1

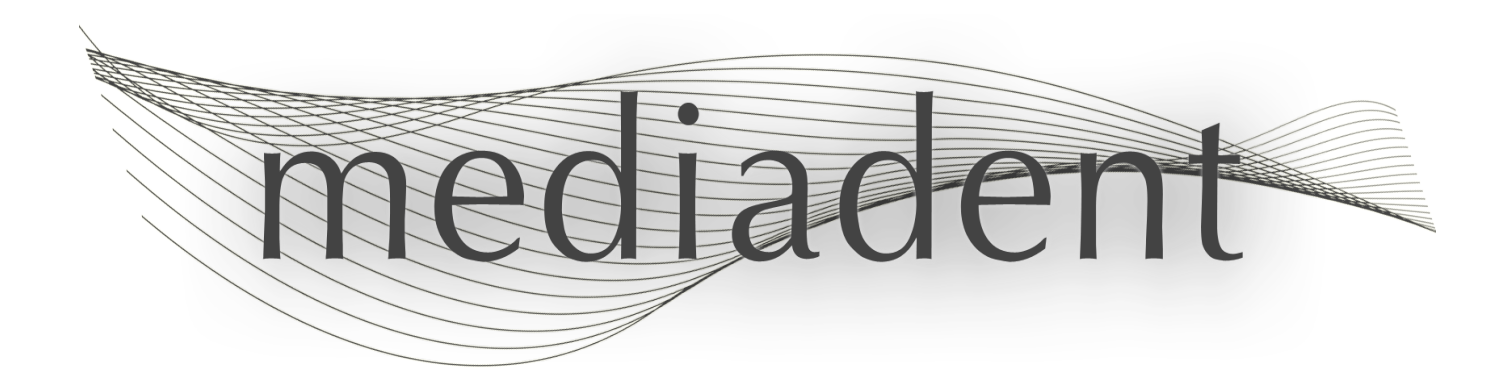

# **Mediadent naudojimo instrukcijos V8 2 dalis: Dantų ir veido ortopedija**

2

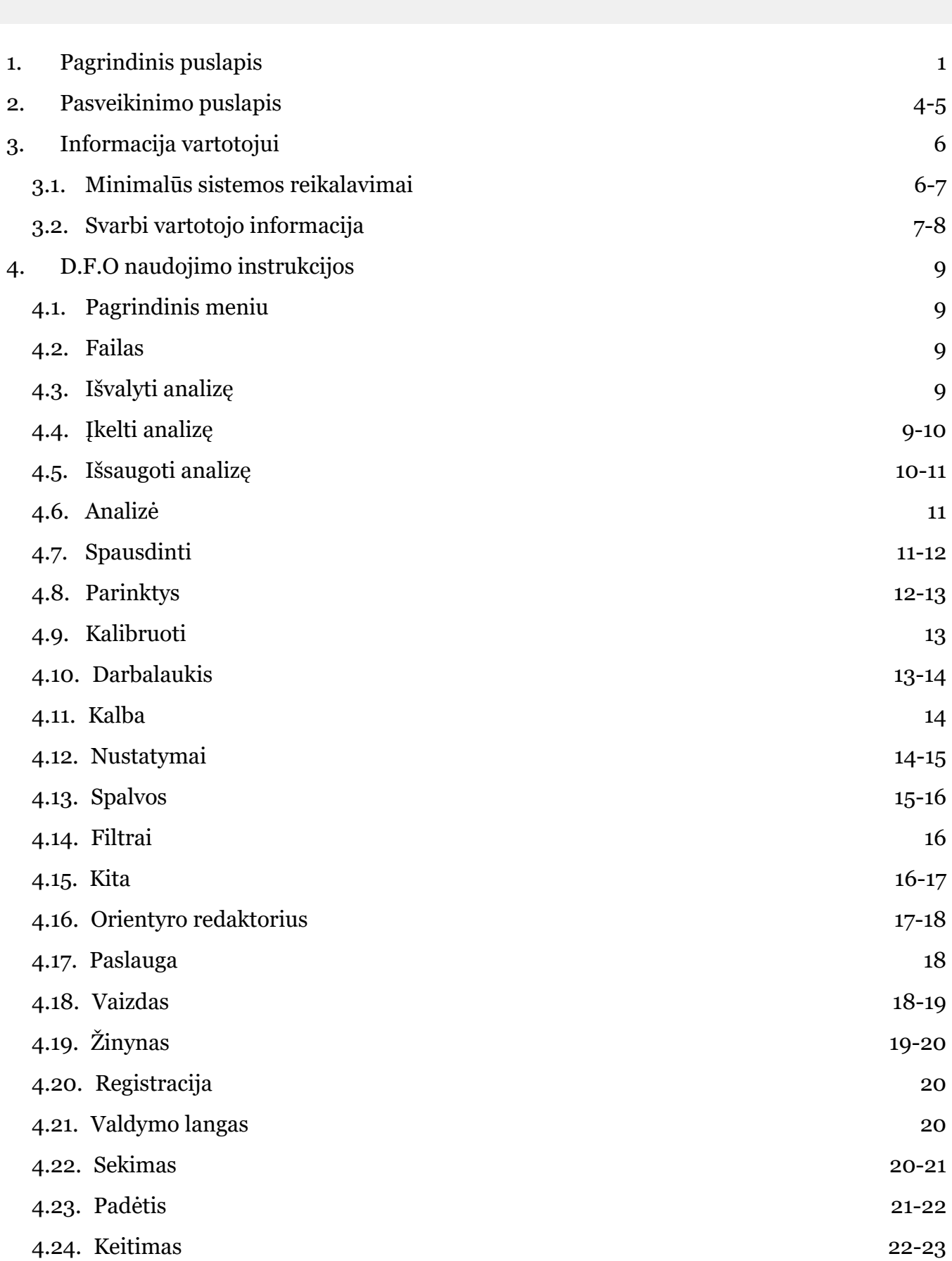

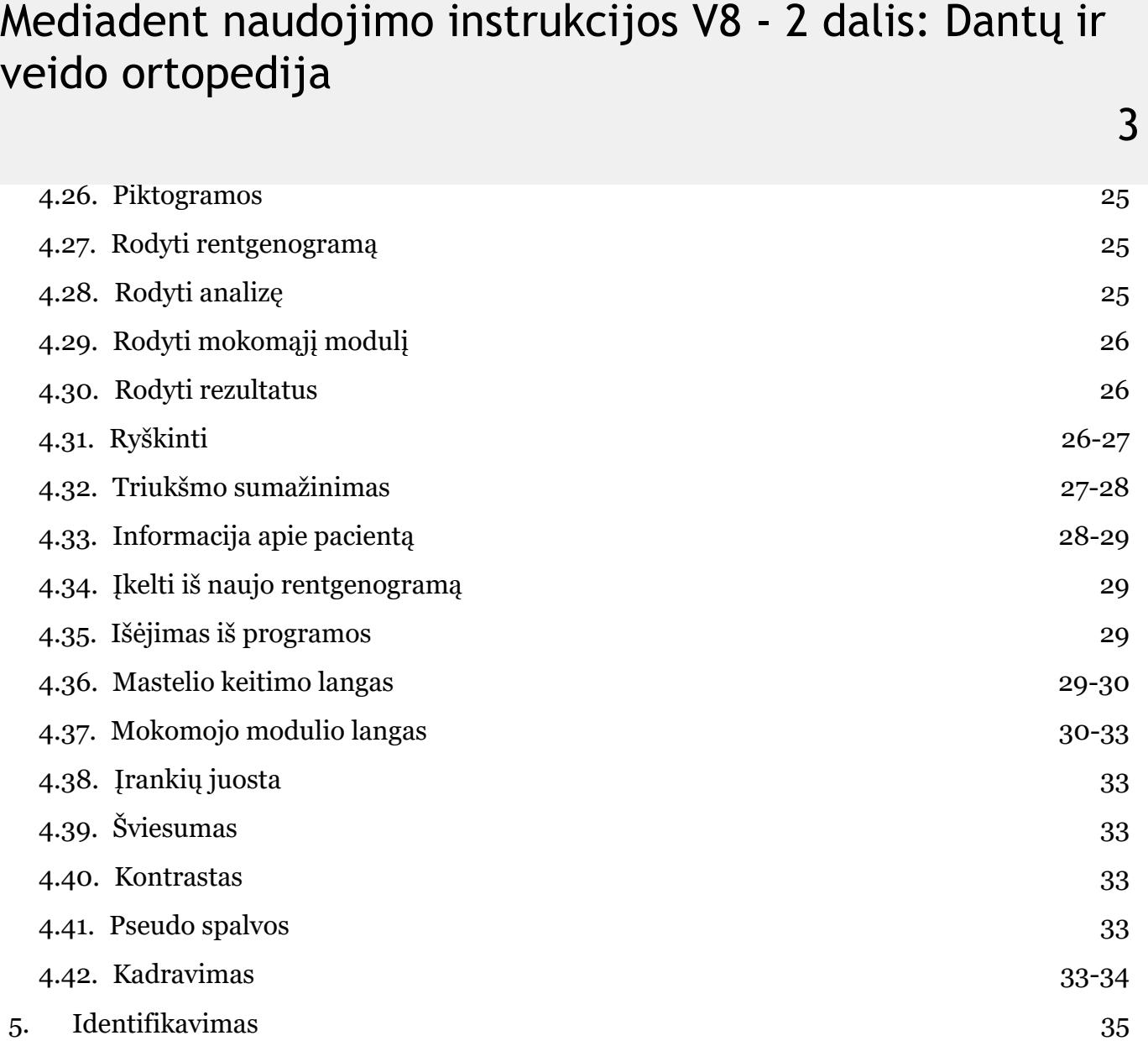

4

### **Mediadent 2 D.F.O naudojimo instrukcijų dalis**

**Autorių teisės 2004–2021 m. "ImageLevel". Visos teisės saugomos**

#### **Numatytas naudojimas:**

Mediadent yra vaizdų tvarkymo programinė įranga, skirta tik profesionaliems dantų ir žandikaulių ir veido bei žandikaulių srities vartotojams, t. y. licencijuotiems odontologams, ortodontams ir odontologų padėjėjams. Mediadent vizualizuoja, tvarko ir išsaugo skaitmeninius arba suskaitmenintus vaizdus, gautus naudojant dantų vaizdavimo įrenginius.

Naudojant Mediadent, vaizdus galima siųsti į įvairias archyvavimo ir ryšių sistemas.

Mediadent programinė įranga turi būti naudojama kompiuteryje su "Windows" operacine sistema, esančiame odontologo klinikoje arba odontologo darbo vietoje (kabinete).

Mediadent apima įvairias skaitmeninių vaizdų tvarkymo įrankius, skirtus 2D ir 3D gautų vaizdų kokybei ir diagnostinei vertei pagerinti. Vartotojas gali didinti ir (arba) mažinti vaizdus, taikyti iš anksto nustatytus filtrus, pvz., vaizdo ryškumą ir kontrastą, ir atlikti vaizdų matavimus. Dantų ir veido ortopedijos modulis suteikia galimybę ortodontams bei veido ir žandikaulių chirurgams atlikti automatinę cefalometrinę analizę.

Mediadent siekiama palengvinti vaizdų interpretaciją, suteikiant vartotojui aiškų, geresnį paciento dantų būklės vaizdą, o vėliau padėti diagnozuoti, planuoti gydymą ir atlikti tolesnius veiksmus.

#### **Liekamoji rizika:**

"Corilus" norėtų atkreipti dėmesį į šią liekamąją riziką, susijusią su Mediadent:

1. Programinės įrangos klaidos būdingos bet kuriai programinės įrangos sistemai, pvz. Mediadent. "Corilus" taiko procesus, kuriais siekiama laiku užkirsti kelią žinomoms klaidoms, jas nustatyti ir pašalinti. Nepaisant šių pastangų, nežinomos Mediadent klaidos, dėl kurios informacija gali būti neteisingai apdorojama arba klaidingai rodoma, rizika vis tiek išlieka.

2. "Corilus" itin didelį dėmesį skiria savo produktų ir susijusių paslaugų informacijos saugumui ir duomenų apsaugai. Vis dėlto kibernetinis saugumas yra bendra "Corilus" ir programinės įrangos vartotojų atsakomybė, o interneto ryšio aplinkoje pavojus saugumui visada egzistuoja. Kaip Mediadent vartotojai, mes primygtinai rekomenduojame apsaugoti savo darbo vietas, nuolat atnaujinant operacinę sistemą ir SDK / tvarkykles bei įdiegiant ugniasienę ir rezultatų apsaugos programinę įrangą (pvz., antivirusinę programą).

3. Mediadent priklauso nuo teisingo naudojimo. Kad būtų galima tinkamai naudoti Mediadent, "Corilus" ir jos platintojai pateikia ir reguliariai atnaujina būtiniausių reikalavimų sąrašą (šių naudojimo instrukcijų dalį), mokymo medžiagą ir vartotojo dokumentaciją. Vis dėlto naudojant Mediadent negalima atmesti žmogiškosios klaidos, kuri gali lemti klaidingus rezultatus.

4. Vartotojas lieka atsakingas už dantų vaizdavimo įrangos priežiūrą ir konfigūraciją. Klaidos, tiesiogiai susijusios su dantų vaizdavimo įrangos gedimu, gali sukelti pavojų Mediadent programinei įrangai (pvz., dėl į Mediadent siunčiamo blogai sukalibruoto pradinio vaizdo). Mediadent negali būti laikoma atsakinga už bet kokius įrenginių, su kuriais ji sąveikauja, veikimo sutrikimus arba į Mediadentsiunčiamus neteisingus vaizdus (pvz., netinkamai sukalibruotus vaizdus).

5. "Corilus" nori teikti moderniausią vaizdavimo programinę įrangą ir geriausią priežiūrą bei pagalbą. Todėl sukūrėme ir palaikome veiksmingą kokybės valdymo sistemą, pagrįstą ISO-13485 standartu. Nors nuolat tobuliname kokybės procesus, visada yra maža tikimybė, kad įvyks klaida, kuri gali turėti įtakos gaminio veikimui ar saugai. Tokiu atveju prašome vartotojo kuo greičiau susisiekti su "Corilus" (jei reikia, per platintoją), kad galėtume nustatyti pagrindinę priežastį ir imtis reikiamų taisomųjų ir prevencinių veiksmų.

Visi nustatyti rizikos veiksniai yra kiek įmanoma sumažinti ir nė vienas iš šių liekamųjų rizikos veiksnių nelaikomas netoleruotinu. Nepageidaujamo šalutinio poveikio ir kontraindikacijų naudojant Mediadent nenustatyta.

#### **Klinikinė nauda:**

Mediadent siūlo platų moderniausių vaizdų tobulinimo, tvarkymo ir matavimo įrankių pasirinkimą, kad būtų užtikrintas teigiamas poveikis pacientų gydymui, padedant tiksliai diagnozuoti, planuoti gydymą ir tolesnę priežiūrą.

#### **Papildomos pastabos:**

Mediadent vaizdavimo programinė įranga visada integruota į **pacientų valdymo sistemą (PVS).**

Komandinės eilutės sąsajos naudojimas oficialiai nebepalaikomas, tačiau stengiamės padėti dėl atgalinio suderinamumo priežasčių. Jei turite klausimų dėl šio tipo sąsajos, kreipkitės į pardavėją.

Paspaudę Mediadent piktogramą galėsite paleisti Mediadent per PVS sistemą.

Suderinamų aparatinių vaizdavimo įrenginių sąrašą rasite mūsų svetainėje [www.imagelevel.com](http://www.imagelevel.com/). Jei turite klausimų dėl suderinamumo, kreipkitės į pardavėjo aptarnavimo skyrių.

D.F.O programinė įranga yra pasirenkamas Mediadent modulis. Jei norite naudoti D.F.O, kreipkitės į vietinį pardavėją.

### **Šiame dokumente ir etiketėje naudojami simboliai**

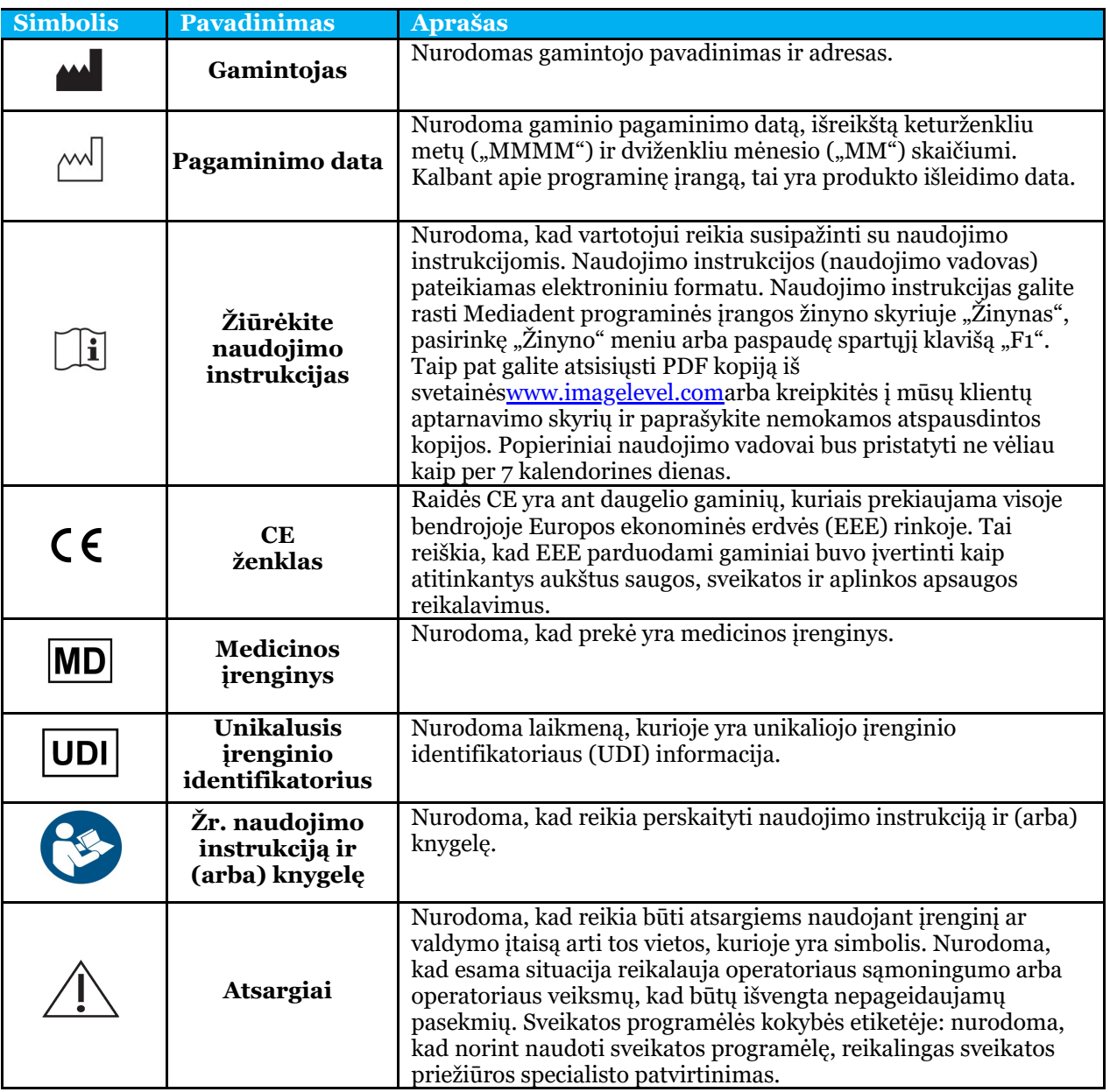

6

### 3.1 Minimalūs sistemos reikalavimai

- $\bullet$  OS:
- "Microsoft" "Windows 8.1" arba naujesnė versija
- Naujausia informacija apie tinkamas OS versijas: [https://support.microsoft.com/nl](https://support.microsoft.com/nl-be/help/13853/windows-lifecycle-fact-sheet)[be/help/13853/windows-lifecycle-fact-sheet](https://support.microsoft.com/nl-be/help/13853/windows-lifecycle-fact-sheet)
- CPU:
- dviejų ar daugiau branduolių procesorius.
- Pagrindinė atmintis:
	- 4 GB RAM vidinės atminties arba daugiau
- Grafika:
	- 2D vaizdui gauti:
		- Integruota arba speciali vaizdo plokštė.
		- Rezoliucija: 1024x768 arba aukštesnė
		- $\bullet$  Atmintis: 256 MB
	- 3D peržiūros įrenginiui:
		- Speciali vaizdo plokštė
			- Rezoliucija: 1024x768 arba UHD arba HD
			- Atmintis: 4GB
	- Valdymo pulto vaizdui gauti:
		- Tai priklauso nuo naudojamos aparatinės įrangos.
		- Speciali vaizdo plokštė
		- Rezoliucija: 1024x768 arba UHD arba HD
		- Atmintis: 4GB
		- Kai kuriems įrenginiams reikia NVIDIA CUDA palaikymo ([https://developer.nvidia.com/cuda-zone\)](https://developer.nvidia.com/cuda-zone)
- USB prievadai:
	- 1 laisvas USB1.1 prievadas (arba aukštesnio lygio) licencijos raktui (vieno vartotojo diegimas)
	- 1 laisvas USB2.0 prievadas (arba aukštesnio lygio), skirta USB įrašymo įrenginiams.
- Saugykla:
	- Tipas: Rekomenduojama naudoti SSD (kietąjį diską). (greitą)
	- Dydis: Ne mažiau kaip 512 GB
	- Vartotojas turi turėti visas programos ir duomenų katalogo teises.
- Tinklo adapteris:
	- "Windows" tvarkyklė pritaikyta įdiegtai OS.
	- $\cdot$  10/100/1000 Mbps
	- RJ-45 jungtis
	- Patikimas tinklo ryšys.
	- Kai kuriems rentgeno įrenginiams reikia papildomos specialios tinklo plokštės.
- Dalijimasis tinklo duomenimis:
	- pranešimas apie failo pakeitimą, kad būtų tinkamai atnaujinta vaizdų biblioteka ir būsenos rodinys.
	- "Windows": SMBv2 arba naujesnė versija
	- NAS / "Linux": "Samba 2.0" arba naujesnė versija (smb.konf | Numatytoji reikšmė: pranešti apie pokyčius = taip)
	- Vartotojas turi turėti duomenų bendrinimo skaitymo ir rašymo teises.
- Programinė įranga
	- PDF, kad galėtumėte naudotis elektroninėmis naudojimo instrukcijomis (" Naudojimo

### 3.2 Svarbi vartotojo informacija

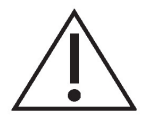

#### **Įspėjimai ir atsargumo priemonės:**

- Mediadent vartotojai turėtų būti dantų sveikatos priežiūros specialistai, kurie yra kvalifikuoti atlikti ir interpretuoti dantų vaizdus.
- Įvadinius mokymus, kaip naudotis Mediadent programine įranga, diegimo proceso metu rengia pardavėjas. Vartotojai taip pat gauna prieigą prie visų dokumentų rinkinio, kurį galima rasti svetainėje [www.imagelevel.com](http://www.imagelevel.com/). Iškilus papildomiems klausimams dėl naudojimo, vartotojas turėtų kreiptis į pardavėją ir paprašyti pagalbos arba oficialių mokymų.
- Ši programinė įranga yra tik pagalbinė diagnostikos priemonė. Prieš priimdami sprendimą dėl gydymo būdo, turite vadovautis savo profesiniu pasirengimu ir vertinimu.
- Diegti galima tik tokioje aplinkoje, kuri atitinka **minimalius sistemos reikalavimus (Section 3.1)**. Vartotojas yra atsakingas už pagalbinę infrastruktūrą (pvz., kompiuterių priežiūrą, tinklo ryšį, elektros energiją) ir jos stabilumą.
- **Minimalūs sistemos reikalavimai (Section 3.1)** reiškia, kad virtualizacijos naudojimas nėra oficialiai palaikomas. Jei turite klausimų dėl virtualizacijos naudojimo, kreipkitės į pardavėją.
- Rentgenografiniai vaizdai nėra skirti diagnostiniam naudojimui, jei jie peržiūrimi ekranuose ar monitoriuose, kurie neatitinka **minimalių sistemos specifikacijų (Section 3.1)**.
- Visi prijungti įrenginiai turi būti įtraukti į suderinamumo sąrašą (išsamią apžvalgą rasite [www.imagelevel.com](http://www.imagelevel.com/)), kad būtų oficialiai palaikomi.
- Vartotojas išlieka atsakingas už vaizdų ir susijusių metaduomenų kokybės tikrinimą naudojant Mediadent programinę įrangą ir importuojant į ir eksportuojant iš Mediadent.
- Matavimus ar brėžinius rekomenduojama atlikti tik su kalibruotais vaizdais. Norint tai atlikti vaizdui be kalibravimo informacijos, reikia naudoti žinomo ilgio standartinį segmentą.
- Už programinėje įrangoje padarytas anotacijas ir matavimus atsakote patys. Rentgenografinis vaizdas yra dvimatis trimačio objekto vaizdas, todėl matavimai gali būti su klaidomis. Matavimai yra tik informacinio pobūdžio, o už operacijas, kurių metu reikia tiksliai nustatyti paciento padėtį, atsakote patys.
- Panoraminiai arba OPG vaizdai dėl savo pobūdžio turi paklaidų, atsirandančių dėl didinimo tiek vertikaliai, tiek horizontaliai. Bet kokį šių tipų vaizdų kalibravimą reikia vertinti kaip apytiksles gaires, tinkamas tik netoli kalibravimo vietos. Įterpiant iš anksto nustatyto ilgio objektus, pavyzdžiui, implantų imitacijas, gaunama apytikslė informacija.
- Informacija apie paciento vietos nustatymą nepateikiama burnos vaizdams, kompiuterinės rentgenografijos (KR) vaizdams, cefalometriniams įstrižiems vaizdams ar spalvotiems vaizdams. Šių vaizdų vietos nustatymas priklauso nuo vartotojo veiksmų ir paciento padėties.

#### **Rimti incidentai:**

būtina, kad įvykdytų savo teisinius ir sutartinius įsipareigojimus ir kuo greičiau padėtų sušvelninti incidento padarinius.

Taip pat galite kreiptis į vietinę kompetentingą instituciją, kad ji užtikrintų saugumą. ES kontaktinių duomenų sąrašą galima rasti jų interneto svetainėje.

Šioje lentelėje pateikiami duomenys apie Mediadent matavimo rezultatus. Šių matavimų metu pastebėti pakitimai gali iš tikrųjų neatspindėti galimų pakitimų, atsirandančių atliekant faktinius dantų tyrimus klinikinėje praktikoje.

Norint užtikrinti matavimų nuoseklumą, rekomenduojama jutiklį kalibruoti naudojant standartinius kalibravimo algoritmus.

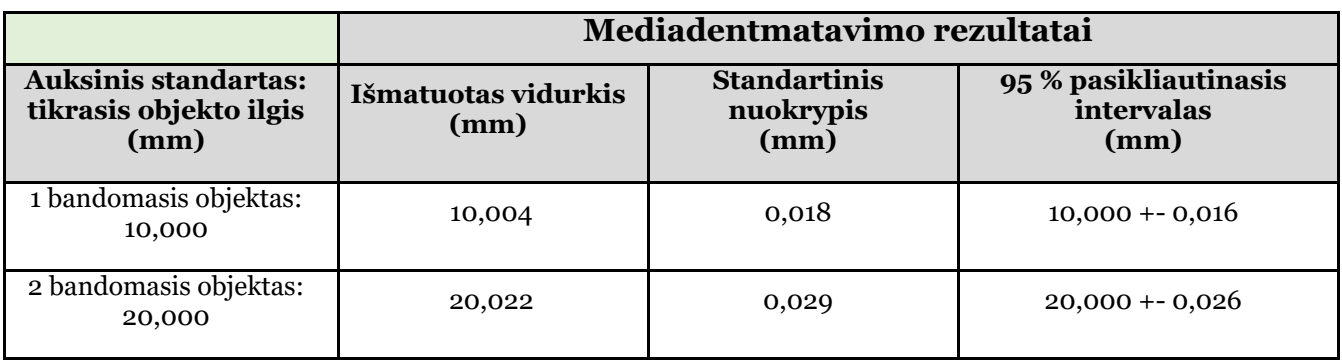

9

### 4.1 Pagrindinis meniu

**Pagrindinis meniu**

File Analysis Print Options View

**Failas (Section 4.2) Analizė (Section 4.6) Spausdinti (Section 4.7) Parinktys (Section 4.8) Vaizdas (Section 4.18)**

### 4.2 Failas

**Failas**

Clear Analysis Load Analysis Save Analysis Analyse Editor Exit Program

**Išvalyti analizę (Section 4.3) Įkelti analizę (Section 4.4) Išsaugoti analizę (Section 4.5)** Analizės redaktoriusPasirenkamas modulis **Išėjimas iš programos (Section 4.35)**

### 4.3 Išvalyti analizę

**Išvalyti analizę**

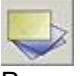

Paspaudus šią piktogramą visi taškai (šablonai, analizės,...) bus pašalinti iš aktyvaus vaizdo. Ši funkcija suteikia galimybę iš naujo pradėti aktyvaus vaizdo analizę.

## 4.4 Įkelti analizę

#### **Įkelti analizę**

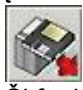

Ši funkcija leidžia įkelti anksčiau išsaugotą aktyvaus vaizdo analizę. Spustelėjus piktogramą, atidaromas kitas iškylantysis langas:

10

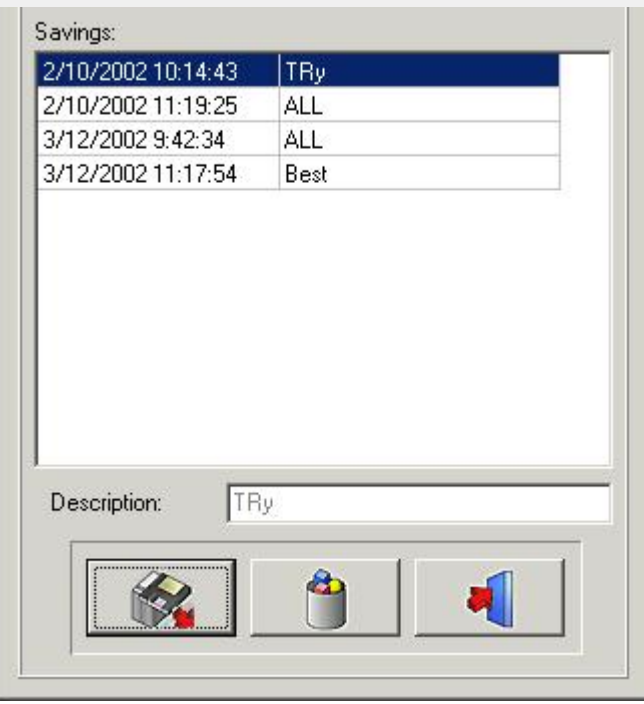

Spustelėjus pasirinktą pavadinimą ir tada paspaudus piktogramą "Įkelti" arba dukart spustelėjus pasirinktą pavadinimą, bus įkelta pasirinkta analizė.

Analizę galima ištrinti, spustelėjus ant pasirinkto pavadinimo, po to spustelėjus*piktogramą "Ištrinti".*

### 4.5 Išsaugoti analizę

#### **Išsaugoti analizę**

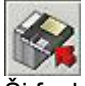

Ši funkcija leidžia išsaugoti arba iš naujo išsaugoti bet kokią baigtą ar nebaigtą analizę aktyvintame vaizde po modifikavimo.

Visi taškai išsaugomi kartu su vaizdu.

Spustelėjus**Išsaugoti analizę**piktogramą, atidaromas kitas iškylantysis langas:

11

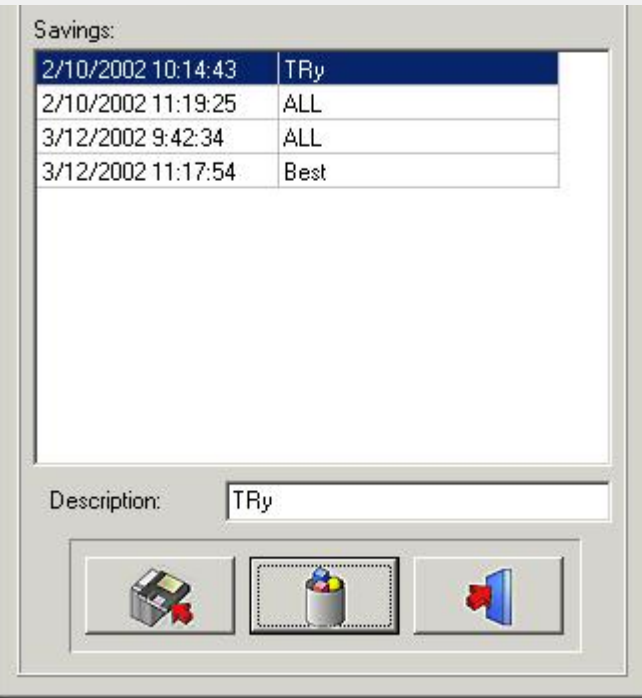

Norėdami išsaugoti analizę, galite naudoti esamą pavadinimą, tiesiog spustelėdami vieną iš sąraše esančių pavadinimų, arba galite įrašyti naują pavadinimą į aprašymo laukelį, tada spustelėti*piktogramą "Išsaugoti".* Anksčiau išsaugotos analizės negalima perrašyti, net jei naudojate tą patį pavadinimą. Analizę galima ištrinti, spustelėjus ant pasirinkto pavadinimo, po to spustelėjus*piktogramą "Ištrinti"*

### 4.6 Analizė

**Analizė**

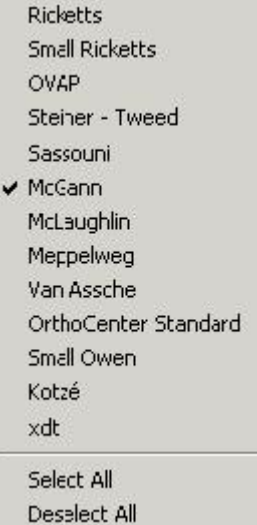

Šiame meniu pateikiamos visos standartinės cefalometrinės analizės, pasirenkamosios analizės ir jūsų pačių sukurtos analizės (redaktorius).

Galite pasirinkti visas analizes, kurias norite naudoti, tiesiog spustelėję ant jų.

*Pasirinkti visus: Jei norite naudoti visas analizes, galite spustelėti "Pasirinkti visus".* 

*"Panaikinti visų pasirinkimų žymėjimą":*Spustelėjus*"Panaikinti visų pasirinkimų žymėjimą":*visų analizių žymėjimas bus panaikintas.

Pastaba: D.F.O. paprašys jūsų nustatyti**visus**taškus, reikalingus**visoms**jūsų pasirinktoms analizėms!! Taigi, norint sutrumpinti analizės laiką, rekomenduojama panaikinti analizės, kurios nenaudosite, pasirinkimą.

#### **Spausdinti**

Analysis **RX** 

Šiame spausdinimo meniu galite pasirinkti, ką norite spausdinti.

Analizė

Rentgenas

*Analizė*

Jei pasirinksite*analizę*pamatysite kitą iškylantį langą:

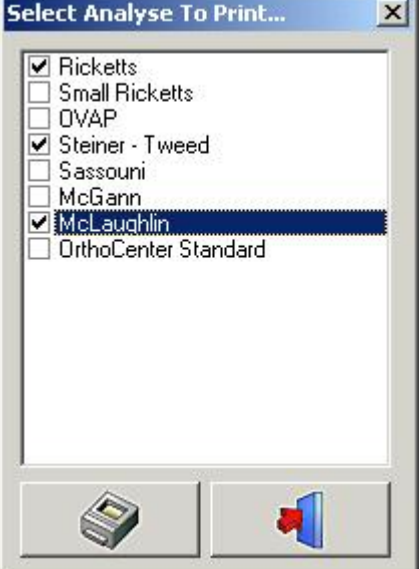

Šiame lange galite pasirinkti analizes, pasirinktas analizės meniu, kurias norite spausdinti, tiesiog spustelėję jų pavadinimą.

Galima pasirinkti daugiau nei vieną analizę.

Kai spustelėsite*spausdinimo*piktogramą visos pasirinktos analizės bus atspausdintos iš karto.

#### *Rentgenograma*

Šiame lange galite pasirinkti analizes, kurias norite spausdinti, tiesiog spustelėję jų pavadinimą. Galima pasirinkti daugiau nei vieną analizę.

Kai spustelėsite*spausdinimo*piktogramą visos pasirinktos analizės bus atspausdintos iš karto.

#### *Rentgenograma*

Jei pasirinksite*rentgenogramą*cefalograma bus atspausdinta pritaikytu puslapiui dydžiu. Vaizdas bus atspausdintas toks, koks rodomas darbalaukyje:

Rentgenograma + sekimas Rentgenograma be sekimo Sekimas be rentgenogramos Tuščia

### 4.8 Parinktys

#### **Parinktys**

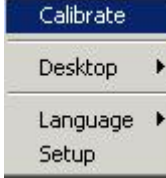

**Kalibruoti (Section 4.9) Darbalaukis (Section 4.10)**

### 4.9 Kalibruoti

**Nustatymai (Section 4.12)**

### **Kalibruoti**

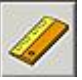

Kalibravimo funkcija leidžia kalibruoti vaizdą. Spustelėjus kalibravimo piktogramą, atidaromas kitas iškylantysis langas.

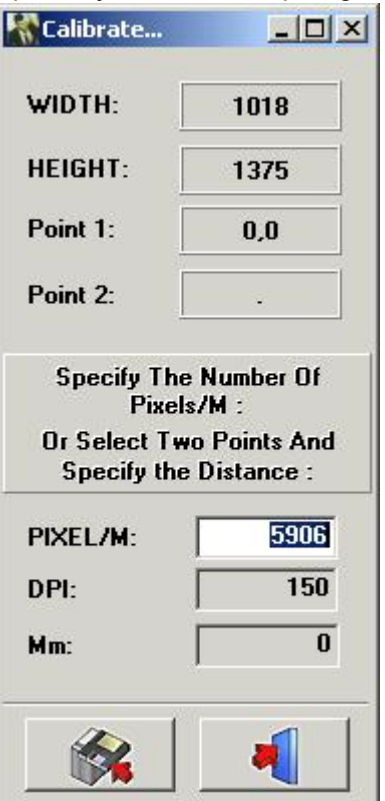

Vaizdą galima kalibruoti 3 būdais

**I.**TAŠKAI/M: Tai galima naudoti, jei naudojamos sistemos reikšmės yra žinomos.

II. Taškai colyje: Taškai colyje.

Tai galima naudoti, jei naudojamos sistemos reikšmės yra žinomos.

III. Atstumas tarp 2 taškų: Jei kalibravimo vertės nežinomos, vaizdą galite sukalibruoti matuodami gerai žinomą objektą vaizde arba iš anksto pridėtą objektą vaizde.

Spustelėkite kairiji pelės klaviša mažame "mm lange". Langas bus pažymėtas balta spalva.

Kairiuoju pelės klavišu spustelėkite pirmąjį žinomą tašką. Dabar, kai judinsite žymeklį, atsiras plona balta linija, žyminti atstumą. Kai spustelėsite antrą kartą

ant gerai žinomo taško, atstumas, bus stebimas "mm lange". Šią reikšmę galima keisti. Kai išsaugosite šią reikšmę, vaizdas bus sukalibruotas iš naujo.

Gauti vaizdai su žinomais originaliais jutikliais arba fosforo plokštelių matmenimis kalibruojami automatiškai.

### 4.10 Darbalaukis

#### **Darbalaukis:**

Save As...

✔ UnLock

Šiuo meniu galima keisti darbalaukį.

*Įkelti...:*

Kai žymeklį perkeliate ant*Įkelti...*bus rodomas kitas iškylantysis langas:

 $\times$  1024x768 1024x768Zoom

1135x856 1400×1050 800×600

Šiame lange bus rodomi visų standartinių darbastalių ir jūsų pačių sukurtų darbastalių pavadinimai. Kiekvieną darbalaukį galite pasirinkti tiesiog spustelėję jo pavadinimą.

*Išsaugoti:*Spustelėjus*išsaugojimo piktogramą*bus išsaugotas redaguotas arba naujas darbalaukis programos kataloge.

*Išsaugoti kaip ...:*Spustelėjus*Išsaugoti kaip...*rodomas šis iškylantysis langas:

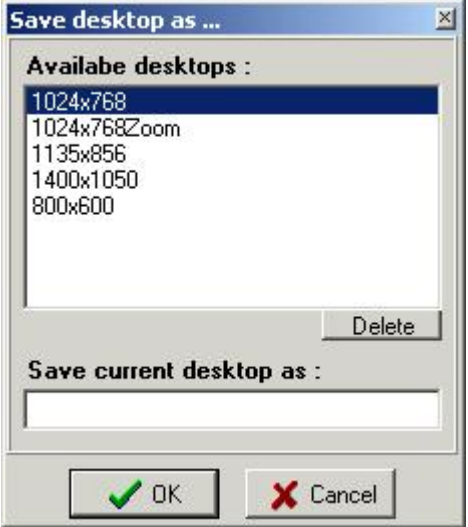

Prašoma nurodyti naują darbalaukio pavadinimą.

Ji išsaugos redaguotą darbalaukį kaip naują darbalaukį programos kataloge.

*Atrakinti:*Kai nepažymėta atrakinimo parinktis, neįmanoma perkelti ar pakeisti peržiūros sričių ir įrankių juostų formos.

### 4.11 Kalba

**Kalba**

Perkėlus žymeklį ties "Kalba", pasirodys kitas iškylantysis langas:

 $\times$  English

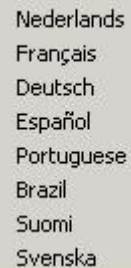

D.F.O. kalbą galima lengvai pakeisti tiesiog spustelėjus kalbos pavadinimą.

#### **Nustatymai**

Šis meniu suskirstytas į 5 kortelių langus **Spalvos (Section 4.13) Filtrai / Spausdintuvai (Section 4.14) Kita (Section 4.15) Orientyro redaktorius (Section 4.16) Paslauga (Section 4.17)**

### 4.13 Spalvos

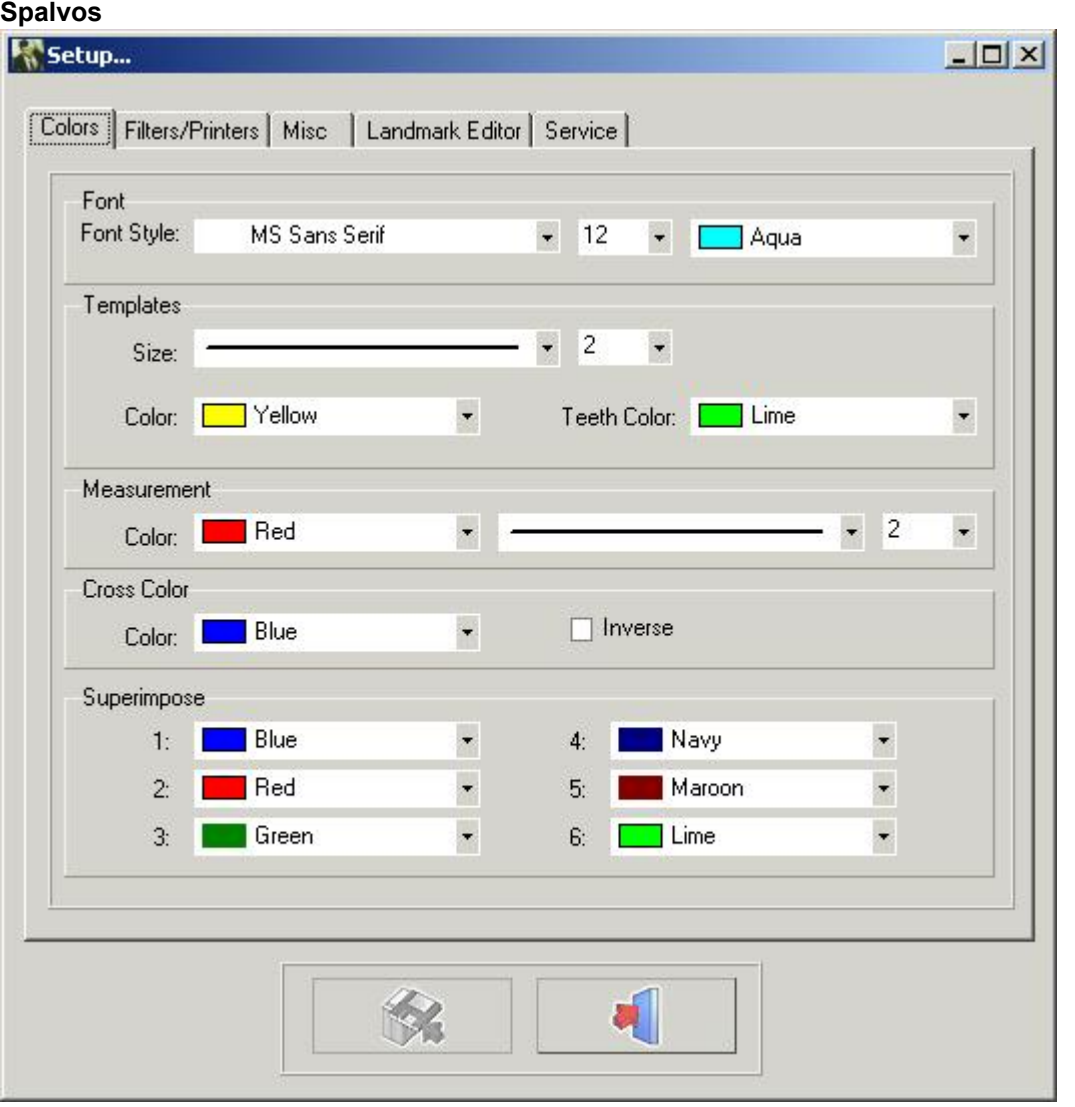

Pasirinkę*spalvų*kortelę, galėsite keisti visus brėžinius ir matavimus pagal savo asmeninius išankstinius nustatymus.

*Šriftas:* Šiame lange galite keisti orientyrų šriftą, šrifto dydį ir spalvą.

*Šablonai:*Šiame lange galite keisti šablonų dydį ir spalvas.

Dantų spalvą galima reguliuoti atskirai.

*Išmatavimai:*Šiame lange galite keisti matavimų dydį ir spalvą.

*Kryžiaus spalva:* Šiame lange galite keisti mastelio keitimo lango kryžiaus spalvą

Taip pat galima pasirinkti*inversiją.*Pasirinkus inversiją, kryžius visada bus rodomas atvirkščiai nei jo fonas. *Perdengimas:*Šiame lange galima keisti skirtingų sekų, įkeltų į perdengimą, spalvas.

### 4.14 Filtrai

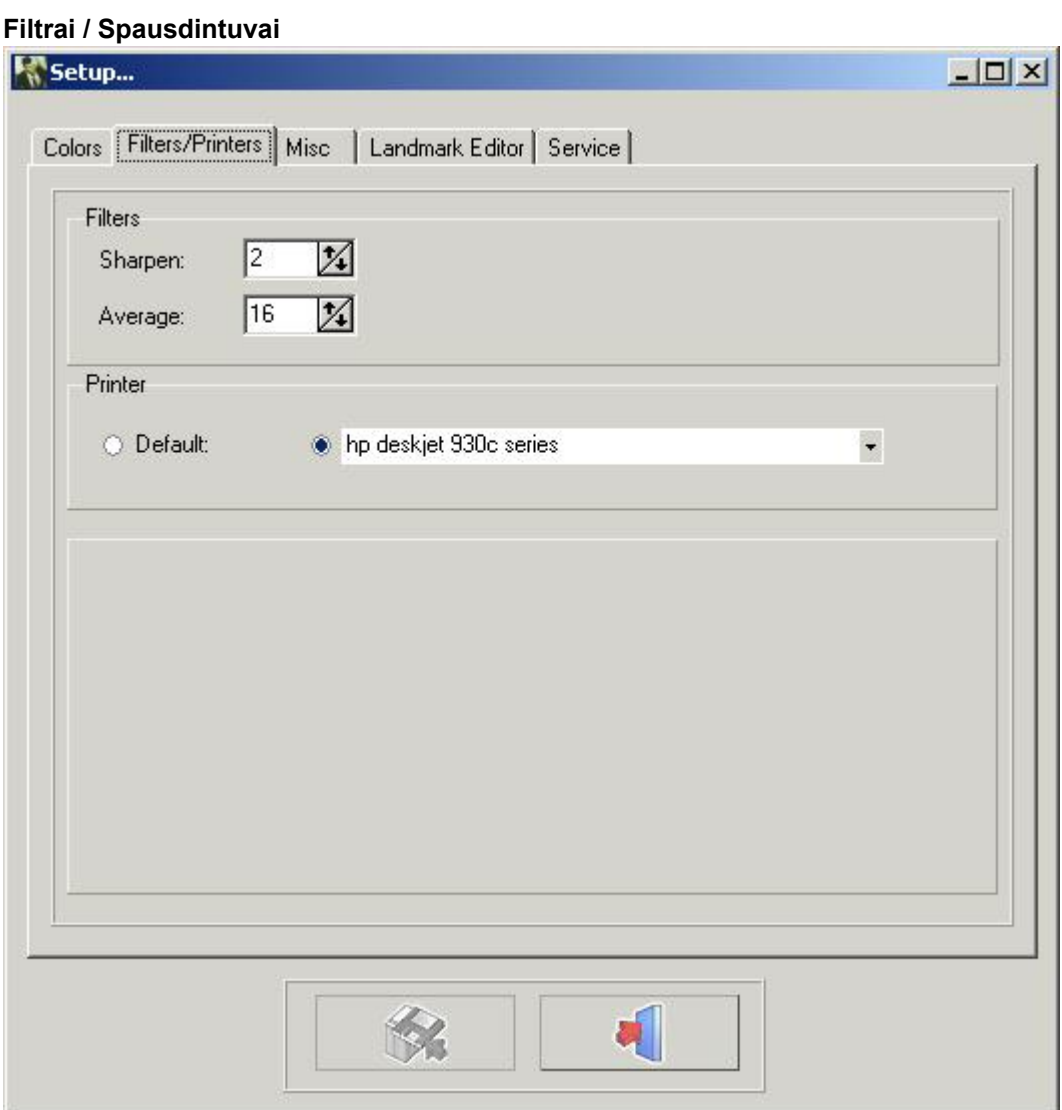

Filtrai: Šiame lange galima reguliuoti atitinkamų filtrų svorį.

### **Ryškinti (Section 4.31)**

**Vidurkis (Section 4.32)** Spausdintuvai: Šiame lange galite pasirinkti, kurį spausdintuvą norite naudoti D.F.O. Pastaba: Pakeitimus galima išsaugoti paspaudus išsaugojimo mygtuką.

Jei pakeitimai neišsaugomi, iš naujo paleidus D.F.O. pakeitimai nebus įsiminti.

### 4.15 Kita

#### **Kita**

Vizualizacija Automatizavimas Numatytoji kalibravimo vertė

17

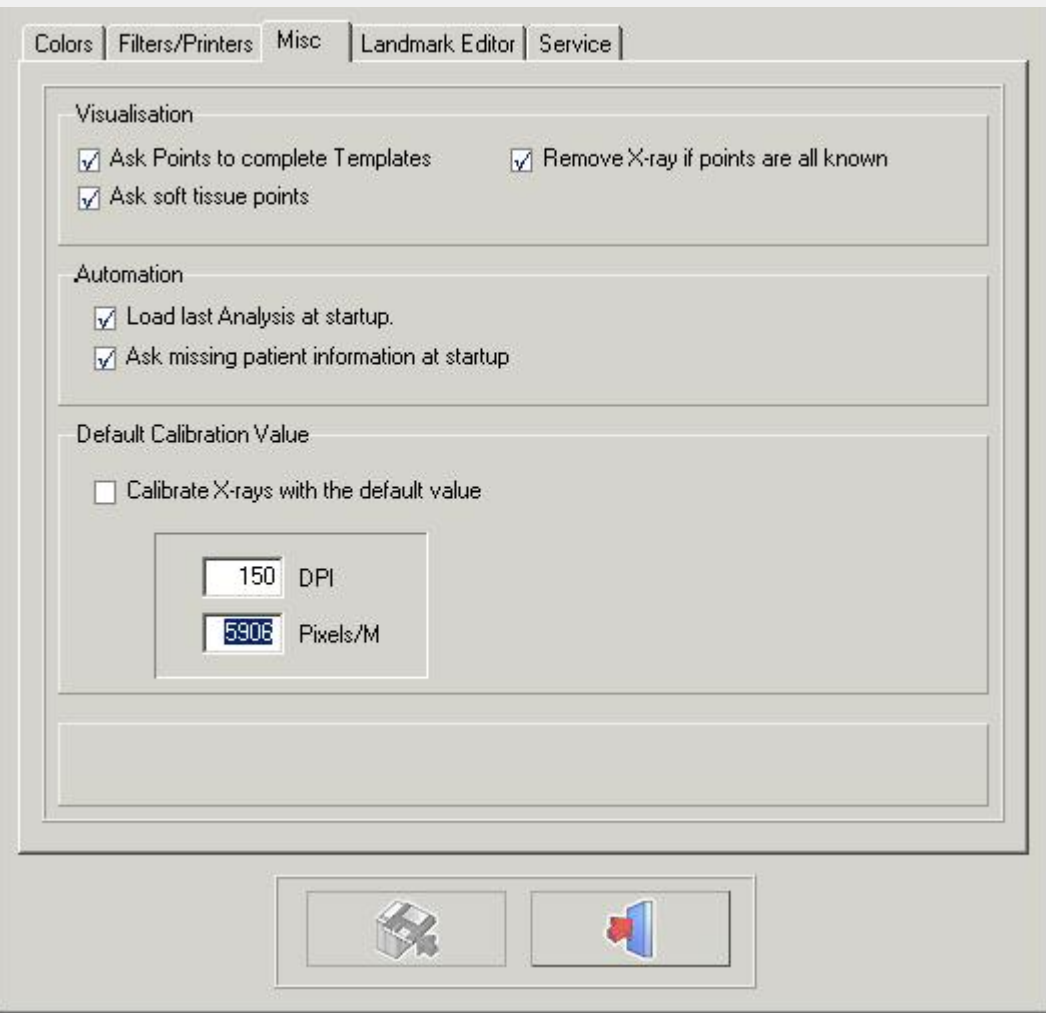

#### Vizualizacija

Jei nepažymėta "Prašyti taškų šablonams užpildyti", D.F.O neprašys papildomų taškų, reikalingų šablonams nubrėžti.

Jei nepažymėta "Prašyti minkštųjų audinių taškų", D.F.O neprašys papildomų taškų, reikalingų minkštiems audiniams nubrėžti.

Pasirinkus "Pašalinti rentgenogramą, jei visi taškai žinomi", D.F.O. automatiškai pašalins rentgenogramą, kai bus nustatyti visi pasirinktai analizei reikalingi taškai.

#### Automatizavimas

Pasirinkus "Įkelti paskutinę analizę paleidimo metu", D.F.O automatiškai įkelia paskutinę atliktą ir (arba) naudotą vaizdo analizę.

Pasirinkus "Paklausti trūkstamos paciento informacijos paleidimo metu", įkeliant vaizdą D.F.O automatiškai bus paprašyta pateikti trūkstamą informaciją.

#### Numatytoji kalibravimo vertė

Ši funkcija leidžia kalibruoti kiekvieną įkeltą vaizdą naudojant numatytąją vertę.

Šią numatytoji vertė gali būti pakeista, tiesiog įvedus tinkamą taškų colyje arba taškų/M reikšmę.

Pastaba: Pakeitimus galima išsaugoti paspaudus išsaugojimo mygtuką.

Jei pakeitimai neišsaugomi, iš naujo paleidus D.F.O. pakeitimai nebus įsiminti.

### 4.16 Orientyro redaktorius

#### **Orientyro redaktorius**

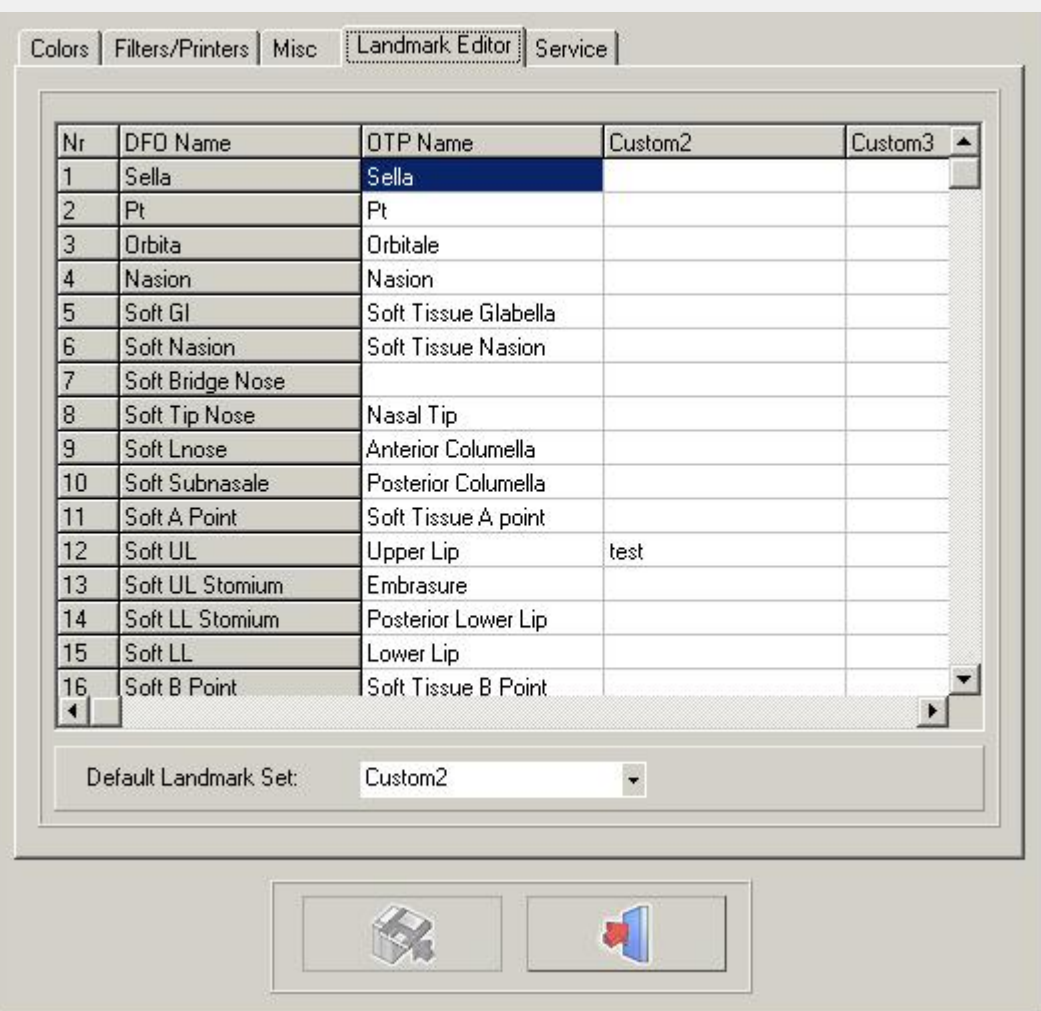

Šiame lange galite keisti kortelėje "Sekimas" naudojamų orientyrų pavadinimus.

Yra 4 skirtingi stulpeliai.

Pirmojo stulpelio "D.F.O. pavadinimas" keisti negalima.

Antrajame stulpelyje "OTP pavadinimas" rodomi orientyrų pavadinimai, naudojami OTP programoje. Trečiajame ir ketvirtajame stulpeliuose galima įrašyti savo asmeninius orientyrų pavadinimus. Mėgstamiausią stulpelį galite pasirinkti spustelėję mažą rodyklę lange "Numatytasis orientyrų rinkinys" ir

pasirinkę mėgstamo stulpelio pavadinimą.

Nebūtina užpildyti viso stulpelio.

Kiekvienam neužpildytam orientyrui D.F.O. rodys "D.F.O. pavadinimą".

### 4.17 Paslauga

**Paslauga** Šią kortelę galima naudoti tik įgaliotai techninei priežiūrai atlikti.

### 4.18 Vaizdas

#### **Vaizdas**

18

19

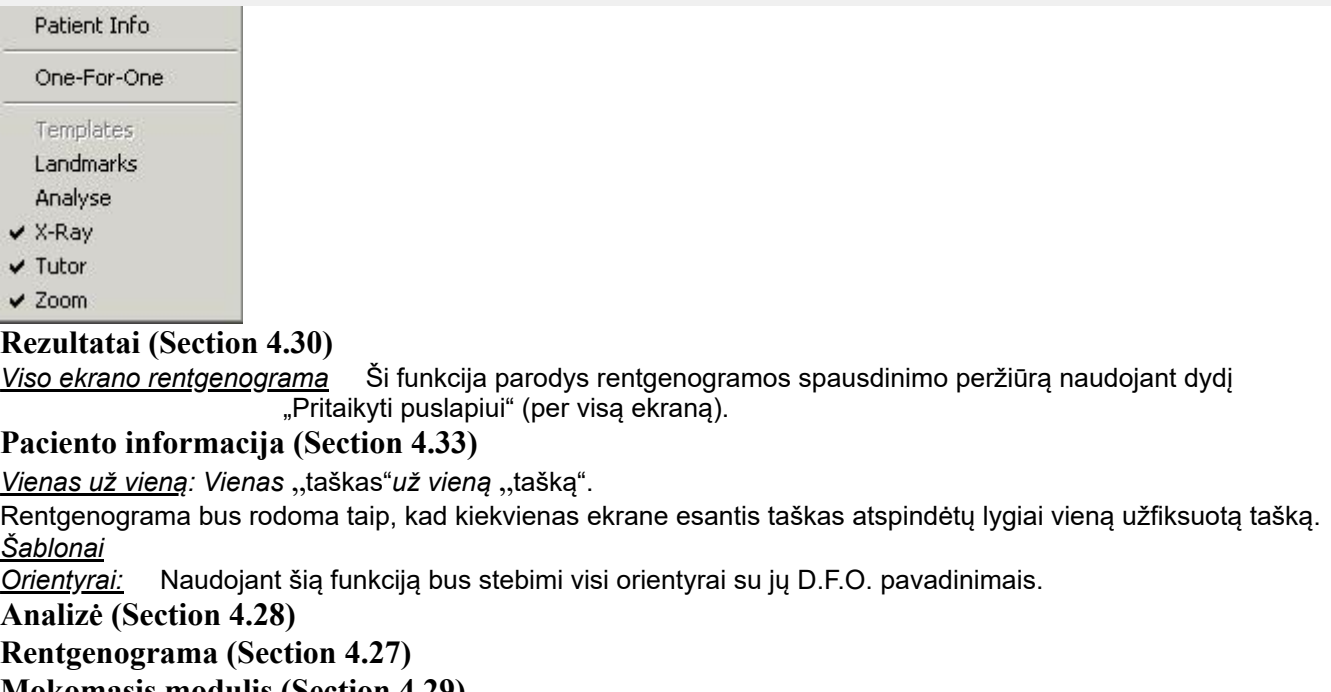

**Mokomasis modulis (Section 4.29)**

**Mastelio keitimas (Section 4.36)** Ši funkcija aktyvinti "mastelio keitimo langą".

## 4.19 Žinynas

## **Žinynas Apie Registracija Registration** ⊠ **Current code:** 3Y54DIGCCV7GXYJA4SL8YJHMLKDW8Z7SXG New code: ✔ Dabartinis kodas: dabartinis sugeneruotas kodas.

Spustelėkite **(2003)**, kad nukopijuotumėte šį kodą į diskelį.

Spustelėkite **ir kaus**, kad siųstumėte šį kodą el. paštu.

Ši funkcija leidžia perprogramuoti aparatinį raktą.

Šis žingsnis gali būti privalomas, jei jums reikia papildomų modulių, pavyzdžiui, analizės redaktoriaus.

piktogramą, kad patikrintumėte raktą ir perprogramuotumėte aparatinį raktą.

### 4.20 Registracija

### **Registracija (Section 4.19)**

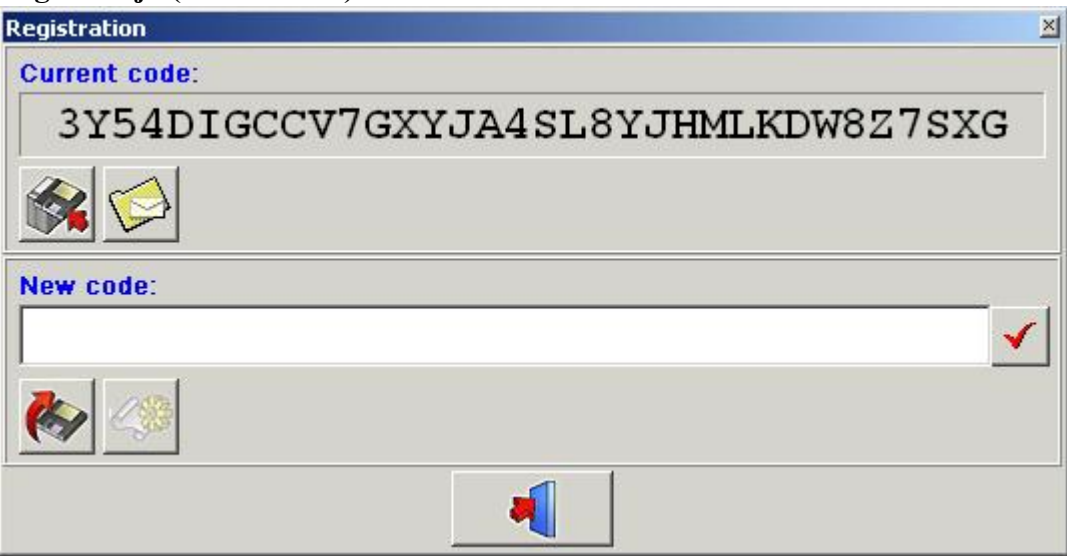

Ši funkcija leidžia perprogramuoti aparatinį raktą.

Šis žingsnis gali būti privalomas, jei jums reikia papildomų modulių, pavyzdžiui, analizės redaktoriaus. "Esamas kodas" gali būti tiesiogiai siunčiami el. paštu į "ImageLevel".

Po patikrinimo "**Naujas kodas**" bus išsiųstas jums. Įkelkite kodą į langą "Naujas kodas". Spustelėkite "**V**" piktogramą, kad patikrintumėte raktą ir perprogramuotumėte aparatinį raktą.

### 4.21 Valdymo langas

#### **Valdymo langas**

Valdymo lange yra 4 kortelės:

- -**Sekimas (Section 4.22)**
- -**Keitimas (Section 4.24)**
- -**Padėtis (Section 4.23)**
- -**Perdengimas (Section 4.25)**

### 4.22 Sekimas

#### **Sekimas**

21

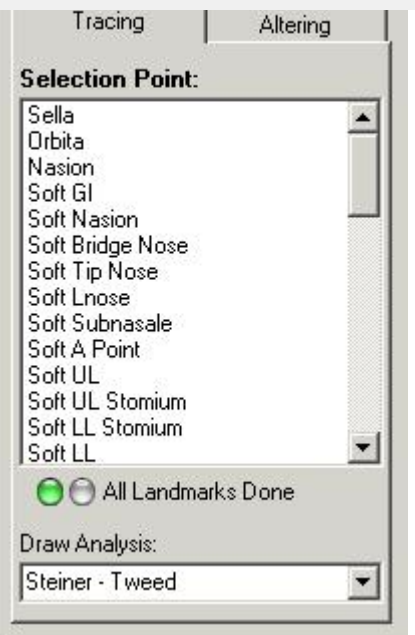

Sekimo kortelės viršuje matysite*pasirinkimo taško langą*.

Šiame lange pateikiami visi taškai, reikalingi pasirinktai analizei (analizės meniu).

D.F.O. prašo jūsų nustatyti trūkstamus orientyrus, pažymint juos vieną po kito mėlyna spalva.

Kai norite nustatyti kitokį tašką nei pažymėtasis, galite jį pasirinkti spustelėję jo pavadinimą.

Kiekvienas pasirinktas taškas rodomas mokomojo modulio lange. (vėliau)

Taškus galima nustatyti kairiuoju pelės klavišu spustelėjus atitinkamą rentgeno nuotraukos vietą.

Nustačius tašką, D.F.O. iš karto nubraižo šablonus.

Kai bus nustatyti visi pasirinktai analizei reikalingi taškai, D.F.O. atliks pasirinktą analizę. ( žr.*meniu: parinktys: sąranka*)

Kai norite atlikti kitą analizę iš pasirinktos analizės, galite ją pasirinkti lange "Atlikti analizę".

Spustelėjus mažą rodyklę dešinėje lango pusėje, jūsų pasirinkimas rodomas nedideliame iššokančiame lange.

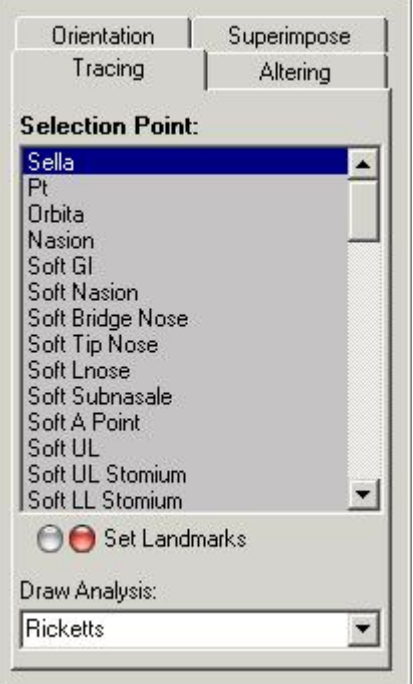

Šiame iškylančiame lange galite pasirinkti analizę, kurią norite atlikti. Kai spustelėsite pasirinktą analizę, D.F.O. iš karto atliks analizę.

#### **Padėtis**

Spustelėjus kortelę "Padėtis", rodoma ši kortelė.

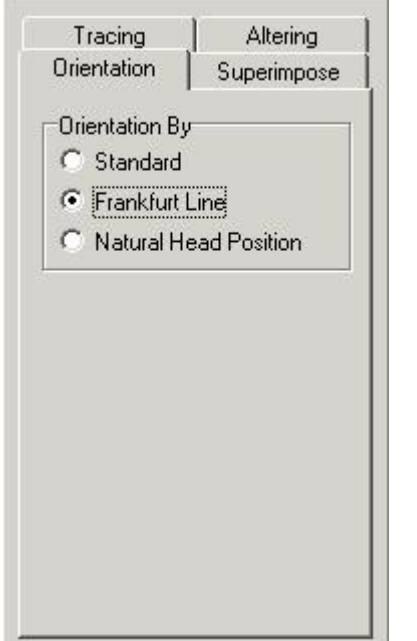

Ši funkcija leidžia keisti vaizdo padėtį.

#### *Standartinė:*

Standartinėje padėtyje vaizdas rodomas taip, kaip jis užfiksuotas. (Jei pacientas bus teisingoje padėtyje, vaizdas bus rodomas pagal "Frankfurter Horizontal".)

(Numatytieji nustatymai)

*"Frankfurter Horizontal":*

Pasirinkus "Frankfurter Horizontal", vaizdas bus orientuotas taip, kad "Frankfurter" linija ekrane būtų rodoma horizontaliai.

*Natūrali galvos padėtis:*

Jei pasirinkta "Natūrali galvos padėtis", vaizdas bus orientuotas taip, kad "Frankfurter" linija būtų rodoma su 8° nuokrypiu nuo horizontalės.

Pastaba:

Padėtį galima keisti tik tada, jei nustatyti "Frankfurter" linijai reikalingi taškai (Porion, Orbita).

### 4.24 Keitimas

#### **Keitimas**

Paspaudę kortelę keisti, pamatysite šią kortelę.

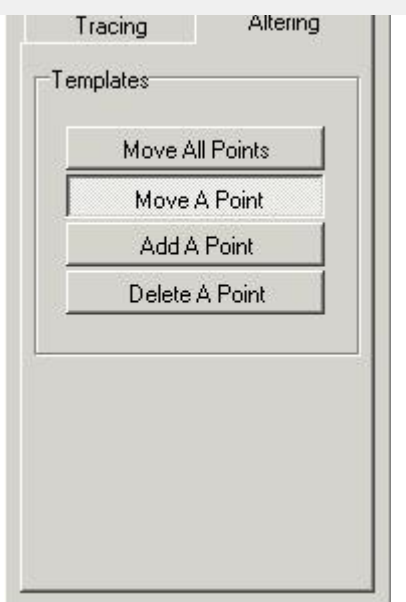

Šioje kortelėje yra 4 skirtingos funkcijos, kuriomis galima keisti nubraižytus šablonus.

- Perkelti visus taškus
- Perkelti taška
- Pridėti tašką
- Ištrinti tašką

Aktyvinus kortelę visi šablonai pažymimi tam tikrais taškais.

ex. sella

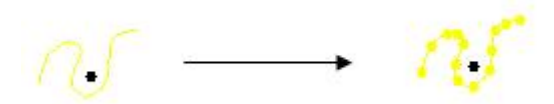

Šiuos taškus galima keisti.

*Perkelti visus taškus:*

Ši funkcija leidžia visiškai perkelti šabloną.

Kairiuoju pelės klavišu spustelėkite vieną iš taškų, laikykite klavišą ir perkelkite šabloną pele. Kai šablonas bus tinkamoje vietoje, paleiskite klavišą. (vilkite ir paleiskite)

#### *Perkelti tašką:*

Ši funkcija leidžia visiškai perkelti šabloną.

Kairiuoju pelės klavišu spustelėkite tašką, palaikykite klavišą ir perkelkite tašką pele. Kai taškas bus tinkamoje vietoje, atlaisvinkite klavišą. (Vilkite ir paleiskite)

*Pridėti tašką:*

Kai šablono negalima tinkamai optimizuoti naudojant D.F.O žymėjimo taškus, šabloną galima papildyti naujais taškais.

Kai perkelsite žymeklį ant šablono, pasirodys žymėjimo apskritimas.

Toje vietoje galite pridėti tašką tiesiog spustelėję kairįjį pelės klavišą.

Tada šį tašką galima perkelti į reikiamą vietą.

*Ištrinti tašką:*

Pasirinkę šią funkciją galite ištrinti kiekvieną tašką po vieną.

Kai perkelsite žymeklį ant šablono, pasirodys žymėjimo apskritimas.

Pasirinkta tašką galite ištrinti spustelėje kairiji pelės klavišą.

Šablonas bus pritaikytas automatiškai.

### 4.25 Perdengimas

#### **Perdengimas**

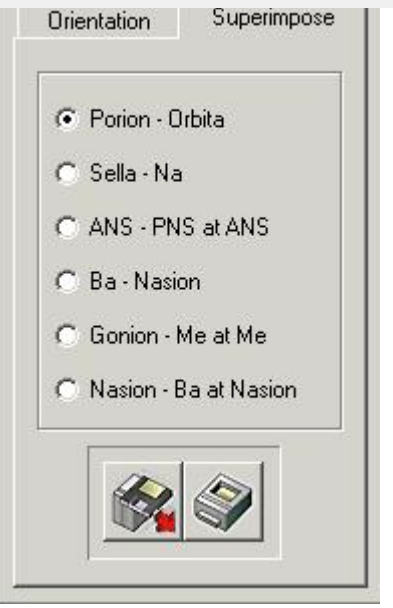

Ši funkcija leidžia rodyti kelis vienas virš kito esančius brėžinius.

Šie tyrimai turi būti atliekami tam pačiam pacientui, tačiau gali būti atliekami skirtingose galvos rentgenogramose. Naudodamiesi šia funkcija, galite lengvai palyginti įrašus prieš gydymą, po jo ir gydymo metu. Sekimą galima įkelti spustelėjus įkėlimo mygtuką.

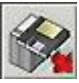

Bus rodomas šis langas:

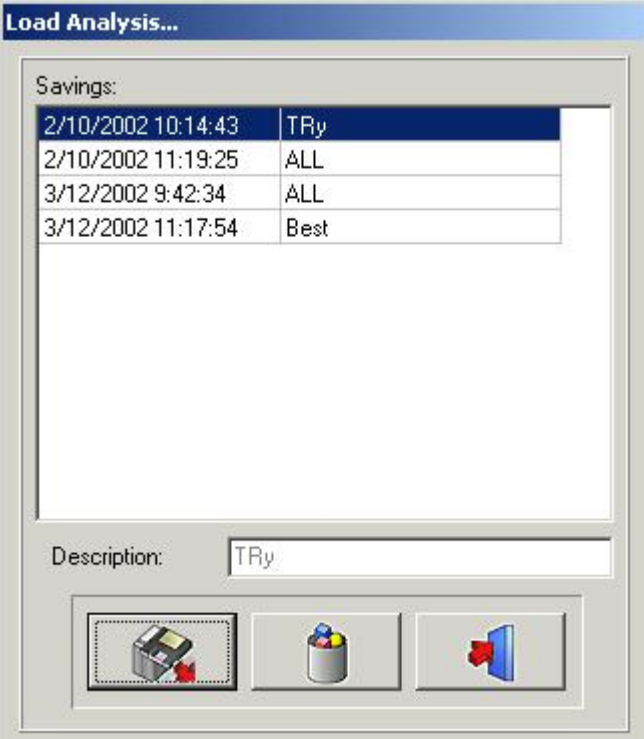

Spustelėjus pasirinktą pavadinimą ir tada paspaudus piktogramą "Įkelti" arba dukart spustelėjus pasirinktą pavadinimą, bus įkelta pasirinkta analizė.

Galima perdengti neribotą skaičių sekimų.

Kiekvienas sekimas bus rodomas skirtingomis spalvomis, bet ne daugiau kaip šešiomis (6) spalvomis. Kiekviena spalva susijusi su spalvota antraštės juosta ekrano viršuje.

Išilgai šių iš anksto nustatytų atskaitos taškų galima uždėti sekimus.

ANS-PNS su ANS Basion-Nasion Gonion-Menthon su Menthon Nasion-Basion su Nasion Perdengtus sekimus galima atsispausdinti paspaudus spausdinimo piktogramą

## 4.26 Piktogramos

### **Piktogramos**

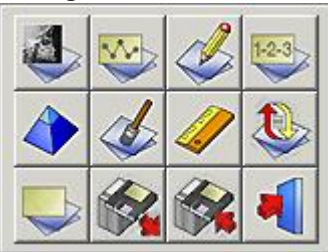

**Rodyti rentgenogramą (Section 4.27) Rodyti analizę (Section 4.28) Rodyti mokomąjį modulį (Section 4.29) Rodyti rezultatus (Section 4.30) Ryškinti (Section 4.31) Vidurkis (Section 4.32) Kalibruoti (Section 4.9) Įkelti iš naujo rentgenogramą (Section 4.34) Išvalyti analizę (Section 4.3) Įkelti analizę (Section 4.4) Išsaugoti analizę (Section 4.5) Išėjimas iš programos (Section 4.35)**

## 4.27 Rodyti rentgenogramą

#### **Rodyti rentgenogramą**

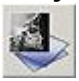

Paspaudus šią piktogramą, įkelta rentgenograma bus pašalinta iš darbalaukio.

Mastelio keitimo langas taps baltas.

Ši funkcija nepašalina orientyrų, šablonų ar analizės iš darbalaukio.

Piktogramą "Pašalinti rentgenogramą" galima naudoti kartu su kitomis funkcijomis ("Rodyti analizę", "Rodyti rezultatus"...).

Antrą kartą spustelėjus piktogramą, rentgenograma vėl pasirodys ekrane.

## 4.28 Rodyti analizę

### **Rodyti analizę**

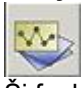

Ši funkcija leidžia matyti pasirinktą analizę darbalaukyje.

Analizė gali būti rodoma tik tada, kai nustatyti visi aktyvuotai analizei reikalingi taškai.

Šią funkciją galimą naudoti kartu su kitomis funkcijomis ("Pašalinti rentgenogramą", "Rodyti rezultatus"...). Antrą kartą spustelėjus piktogramą, analizė vėl pasirodys ekrane.

#### **Rodyti mokomąjį modulį**

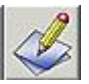

Spustelėjus šią piktogramą aktyvinama mokomojo modulio funkcija. Antrą kartą spustelėjus piktogramą, "Mokomasis modulis" vėl pasirodys ekrane.

### 4.30 Rodyti rezultatus

#### **Rodyti rezultatus**

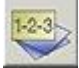

Spustelėjus šią piktogramą, D.F.O. parodys rezultatus analizės ataskaitoje. Šioje ataskaitoje galima palyginti reikšmes su sekimo duomenimis. (vėliau)

### 4.31 Ryškinti

#### **Ryškinti**

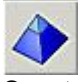

Spustelėję šią piktogramą paryškinsite aktyvų vaizdą. Paryškinimo funkcija paryškins vaizdo objektų kraštus. Ryškinimo dydį galima reguliuoti nustatymo ekrane (funkcinių parametrų kortelė). Tą patį vaizdą galima paryškinti kelis kartus iš eilės. Netinkamai (per daug) naudojant ryškinimą, vaizde atsiras triukšmas. Tokiu atveju reikėtų taikyti triukšmo sumažinimo funkciją. Nustatymai, skirti**RYŠKINIMUI**:**PARINKTYS (Section 4.8)**-**NUSTATYMAI (Section 4.12)**-**Filtrai / Spausdintuvai (Section 4.14)**

Filtrų reikšmės pakeitimas – ryškinimas

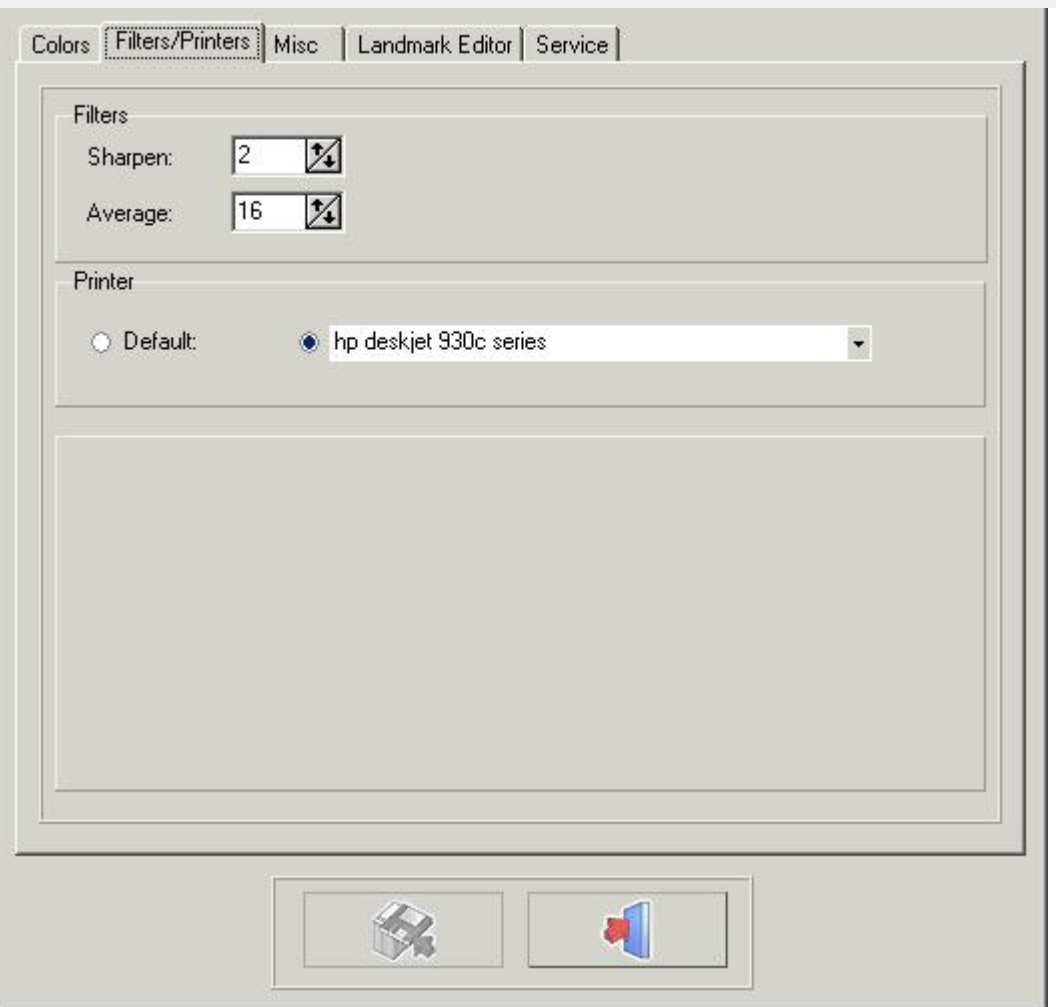

Paspauskite mygtuką IŠSAUGOTI PAKEITIMUS, kad išsaugotumėte nustatymus prieš išeidami.

### 4.32 Triukšmo sumažinimas

#### **Triukšmo sumažinimas**

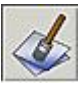

Spustelėję šią piktogramą sumažinsite pasirinkto vaizdo triukšmą.

Triukšmo sumažinimo funkciją galima pakartoti tam pačiam vaizdui.

Triukšmo sumažinimo nustatymai: Parinkčių meniu – Sąranka – Filtrai / Spausdintuvai: VIDURKIS

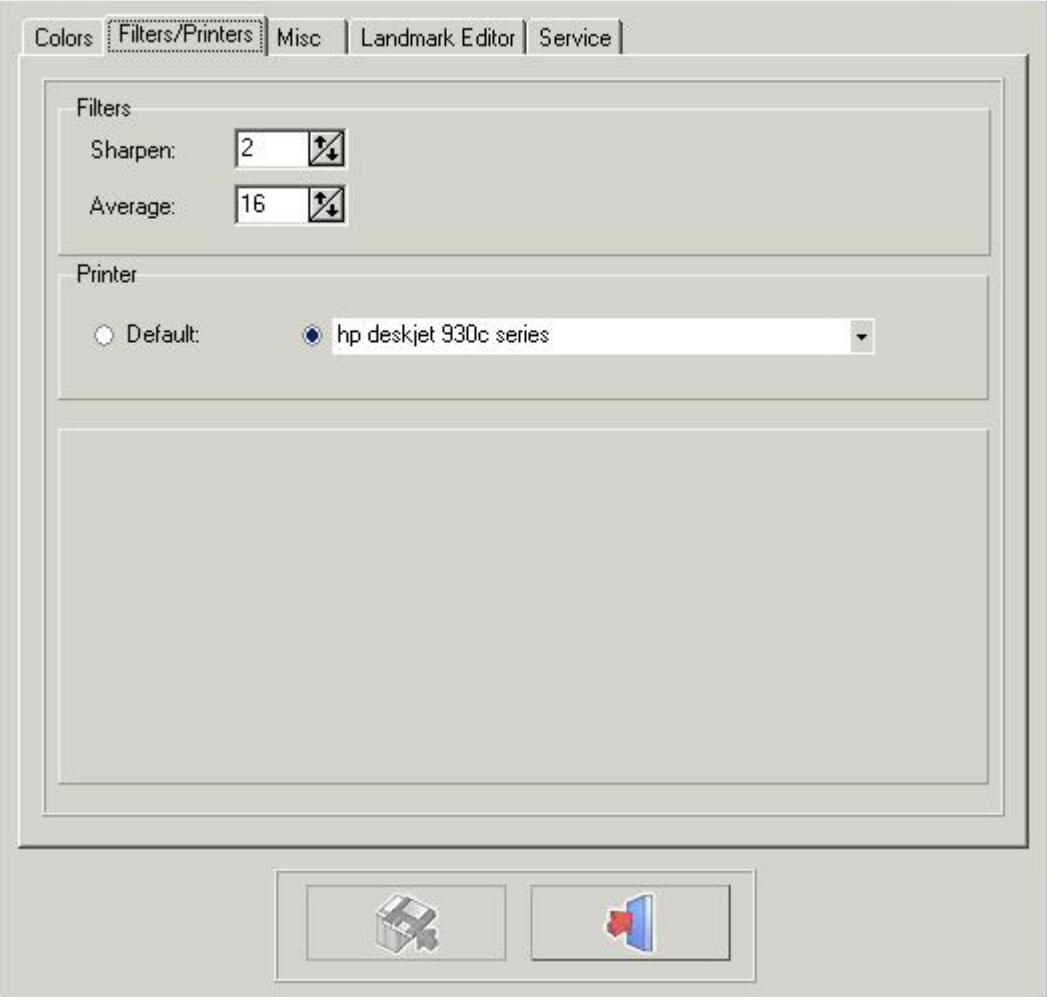

Paspauskite mygtuką IŠSAUGOTI PAKEITIMUS, kad išsaugotumėte nustatymus prieš išeidami.

### 4.33 Informacija apie pacientą

#### **Informacija apie pacientą**

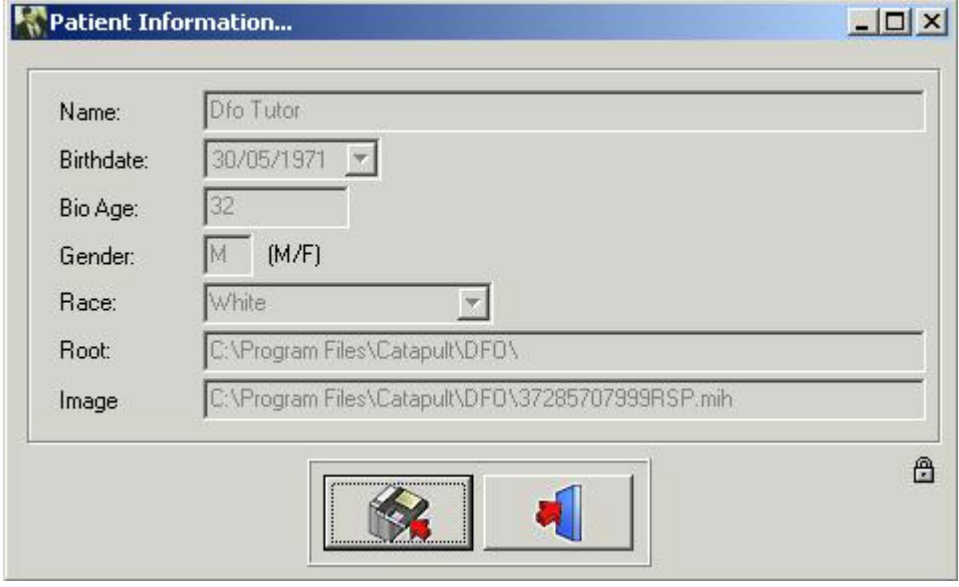

Ypatingais atvejais galima perrašyti priekinės dalies informaciją. Spustelėję mažą užraktą įjungsite visus laukus. Tuomet šiuos laukus galima koreguoti. **Įspėjimas:**Kai pacientas įkeliamas iš naujo, įjungti laukai gali būti perrašyti priekinėje dalyje.

### 4.34 Įkelti iš naujo rentgenogramą

### **Įkelti iš naujo rentgenogramą**

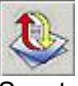

Spustelėję šią piktogramą iš naujo įkelsite originalų vaizdą iš vaizdų bibliotekos. Bus atstatytas visas ankstesnis aktyvaus vaizdo apdorojimas. (Šviesumas, kontrastas, pseudo spalvos...).

### 4.35 Išėjimas iš programos

**Išėjimas iš programos**

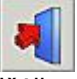

Išėjimas iš programos Programa grįš į Mediadent arba į praktikos valdymo programinę įrangą. Jūs negalite uždaryti D.F.O atskirai!! D.F.O. užsidarys automatiškai, kai Mediadent bus uždarytas.

### 4.36 Mastelio keitimo langas

**Mastelio keitimo langas**

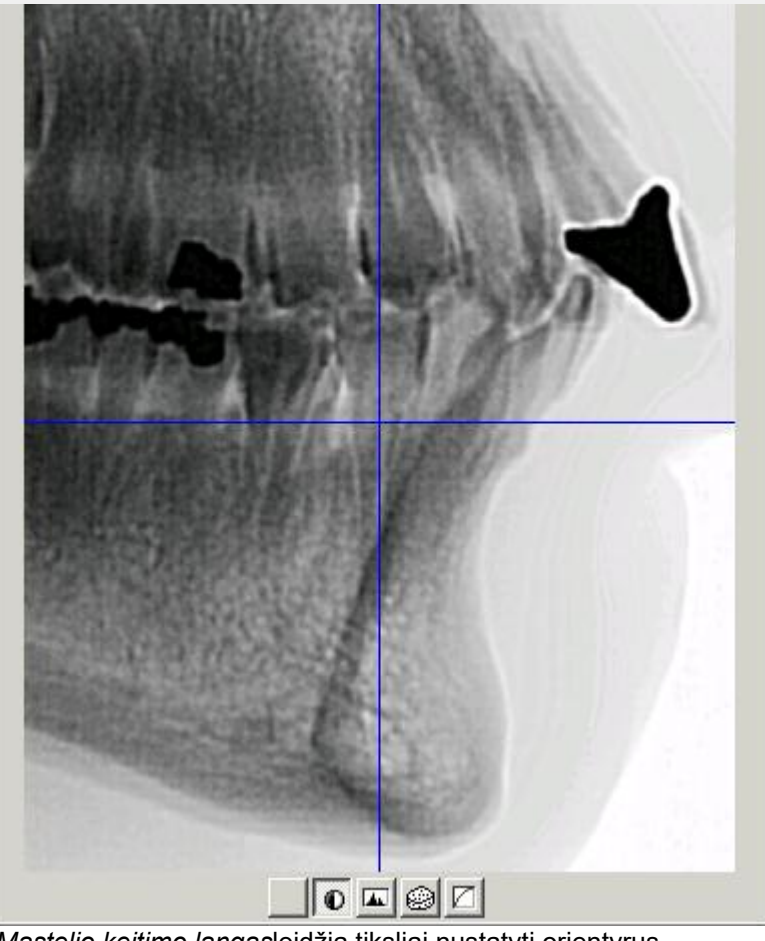

.*Mastelio keitimo langas*leidžia tiksliai nustatyti orientyrus.

Tai įmanoma dėl puikios mastelio keitimo galimybės ir 5 specialių filtrų.

Kiekvienas žymeklio judesys įkeltame vaizde bus rodomas "realiuoju laiku"*mastelio keitimo lange.*

Galite priartinti ir atitolinti vaizdą tiesiog naudodami pelės ratuką.

Pasirinkę*mastelio keitimo langą*pamatysite, kad vietoje žymeklio atsiranda kryžius.

Jei mastelio keitimo lange esantys taškai atitinka daugiau nei vieną užfiksuoto vaizdo tašką, kryžius nuspalvinamas mėlyna spalva.

Nuo tos akimirkos, kai vaizdas rodomas formatu "Vienas už vieną", kryžius virsta labai plona apversta linija. Apatinėje*mastelio keitimo lango dalyje*Rodomi 5 skirtingi mygtukai (filtrai).

- 1. Nėra
- 2. Invertavimas
- 3. Pagrindiniai akcentai
- 4. Reljefas
- 5. Gama

Bet kuriuo metu pelės žymekliu arba rodyklių į kairę ir į dešinę klavišais galite pereiti nuo vieno filtro prie kito. .*Reljefas*ir*Gama*filtrus galima reguliuoti klaviatūros rodyklių į viršų ir į apačią klavišais.

### 4.37 Mokomojo modulio langas

#### **Mokomojo modulio langas**

Mokomasis modulis – tai specialiai D.F.O sukurta funkcija, padedanti nustatyti orientyrus.

.*Mokomojo modulio langą*galima aktyvinti spustelėjus piktogramą "Rodyti mokomąjį modulį" arba peržiūros meniu.

Kiekvienam pasirinktam taškui kortelėje "Sekimas" mokomasis modulis parodys mokomąjį vaizdą, kuriame pažymėtas pasirinktas orientyras.

31

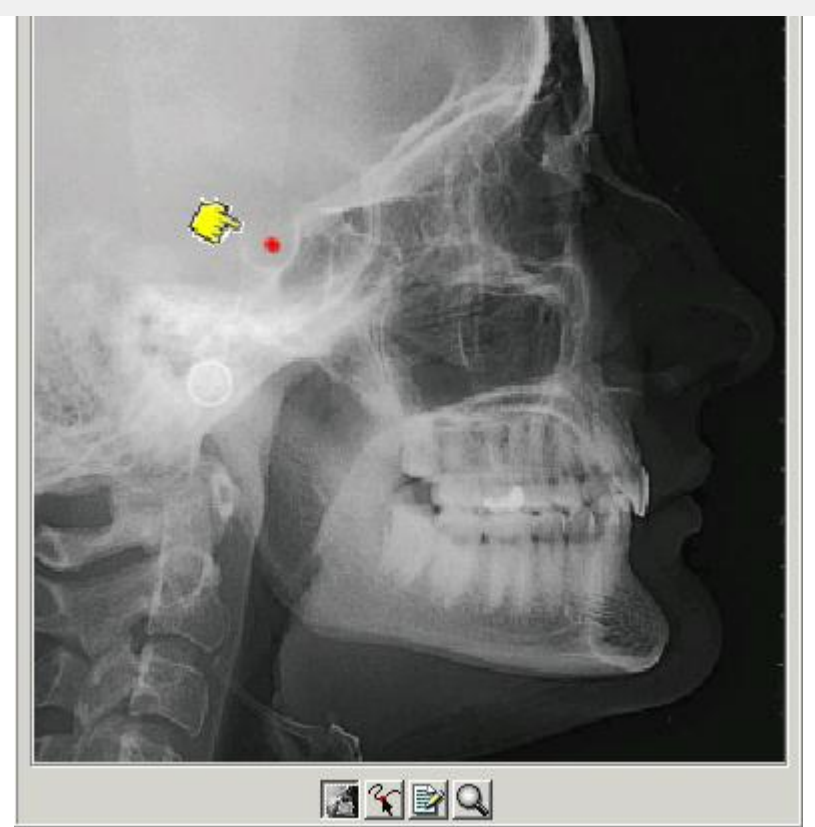

Lango apačioje yra 4 mygtukai.

- *1. Rentgenograma*
- *2. Brėžinys*
- *3. Paaiškinimas*
- *4. Mastelio keitimas*

Jei pasirenkamas*rentgenogramos*mygtukas, mokomasis vaizdas bus rentgenograma. Jei pasirenkamas antrasis mygtukas "*brėžinys"*mokomasis vaizdas bus brėžinys.

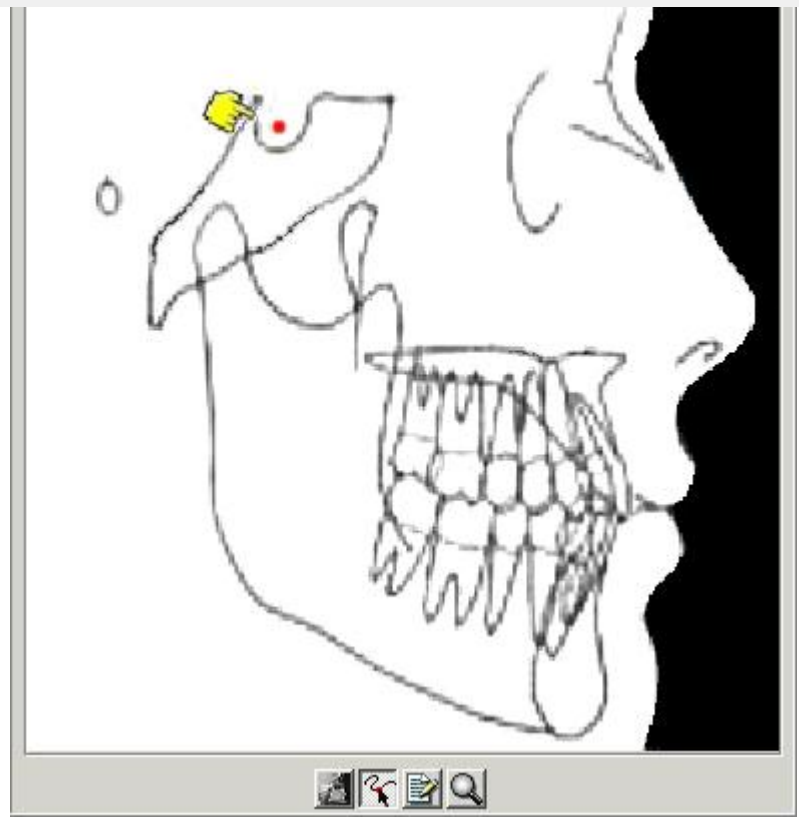

Jei reikia išsamesnio vaizdo, galite kartu naudoti*rentgenogramos*arba*brėžinio*mygtuką su*mastelio keitimo*mygtuku (4).

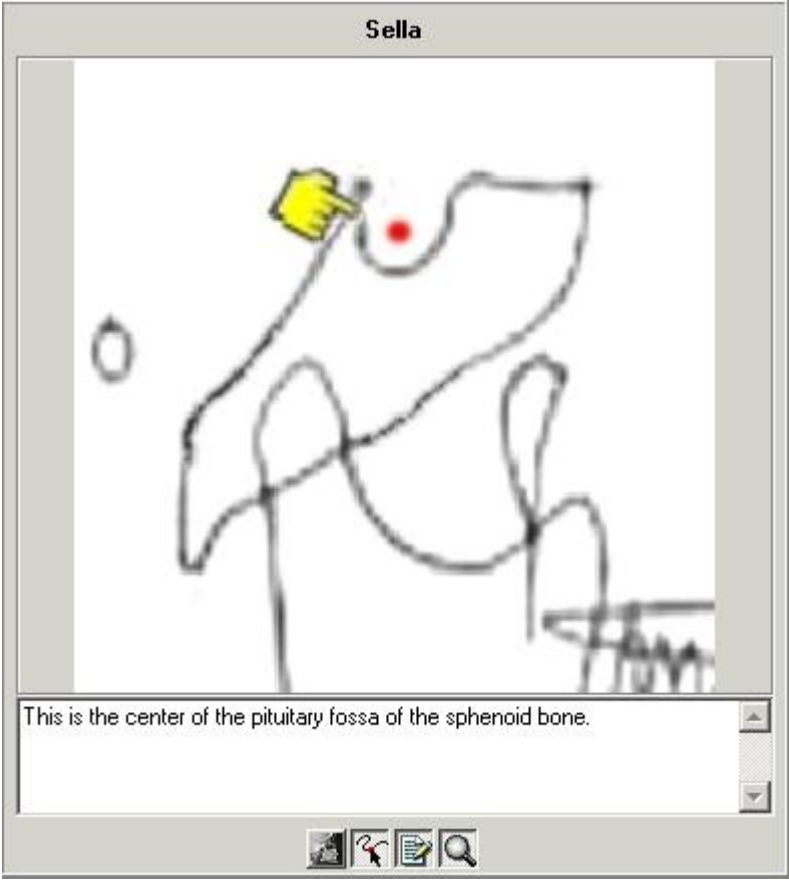

.*Paaiškinimo*mygtukas (3) pateikia kiekvieno orientyro apibrėžtį.

### 4.38 Įrankių juosta

**Įrankių juosta**

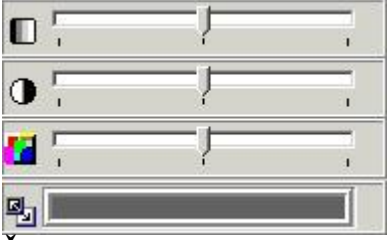

**Šviesumas (Section 4.39) Kontrastas (Section 4.40) Pseudo spalvos (Section 4.41) Kadravimas (Section 4.42)**

## 4.39 Šviesumas

#### **Šviesumas**

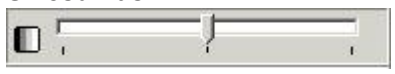

Jei norite keisti aktyvinto vaizdo šviesumą, kairiuoju pelės klavišu spustelėkite žymeklį, palaikykite jį ir judinkite, kol nustatysite norimą parametrą.

Spustelėjus piktogramą, šviesumas bus atstatytas automatiškai.

### 4.40 Kontrastas

#### **Kontrastas**

 $\mathbf{0}$ 

Jei norite keisti aktyvinto vaizdo kontrastą, kairiuoju pelės klavišu spustelėkite žymeklį, palaikykite jį ir judinkite, kol nustatysite norimą parametrą.

Spustelėjus piktogramą, kontrastas bus iš naujo nustatytas automatiškai.

### 4.41 Pseudo spalvos

#### **Pseudo spalvos**

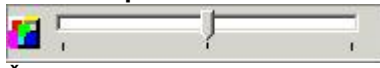

Ši funkcija leidžia perteikti visas aktyvaus vaizdo pilkumo spalvas, naudojant tikrą spalvą iš spalvų paletės. *Ši funkcija dažnai naudojama minkštiesiems audiniams atsekti.*

Jei norite keisti aktyvinto vaizdo paseudo spalvas, kairiuoju pelės klavišu spustelėkite žymeklį, palaikykite jį ir judinkite, kol nustatysite norimą parametrą.

Spustelėjus piktogramą, pseudo spalvos bus iš naujo nustatytos automatiškai.

### 4.42 Kadravimas

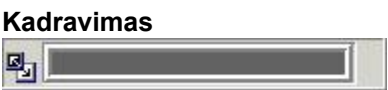

Ši funkcija yra viena galingiausių ir plačiausiai naudojamų Mediadent pakete.

Nukreipkite pelę į lango juostos galą.

- Pasirodys dviguba rodyklė
- Spustelėkite kairįjį pelės klavišą
- Laikykite jį nuspaustą dvi sekundes, nejudindami
- Iškart pasirodys smėlio laikrodis, tada jis pavirs rodykle.
- Dabar galite perkelti lango juostos ribas (laikykite kairįjį pelės klavišą nuspaudę)
- Vaizdas bus koreguojamas realiuoju laiku
- Pasiekę norimą rezultatą, galite sustoti tiesiog paleisdami kairįjį pelės klavišą.
- Pasirinktą pilkos skalės intervalą taip pat galite perkelti išilgai lango.
- Nukreipkite pelę į pilkąją lango dalį
- Pasirodys "ranka"
- Paspaudę kairįjį pelės klavišą, šią dalį galite perkelti per visą langą.
- Vaizdas reaguoja realiuoju laiku.
- Sustokite paleisdami pelės klavišą.

喝

Galite derinti kadravimą su kontrasto ir šviesumo įrankiais.

Visais atvejais kontrasto ir šviesumo įrankiai bus aktyvūs tik pilkoje lango dalyje.

35

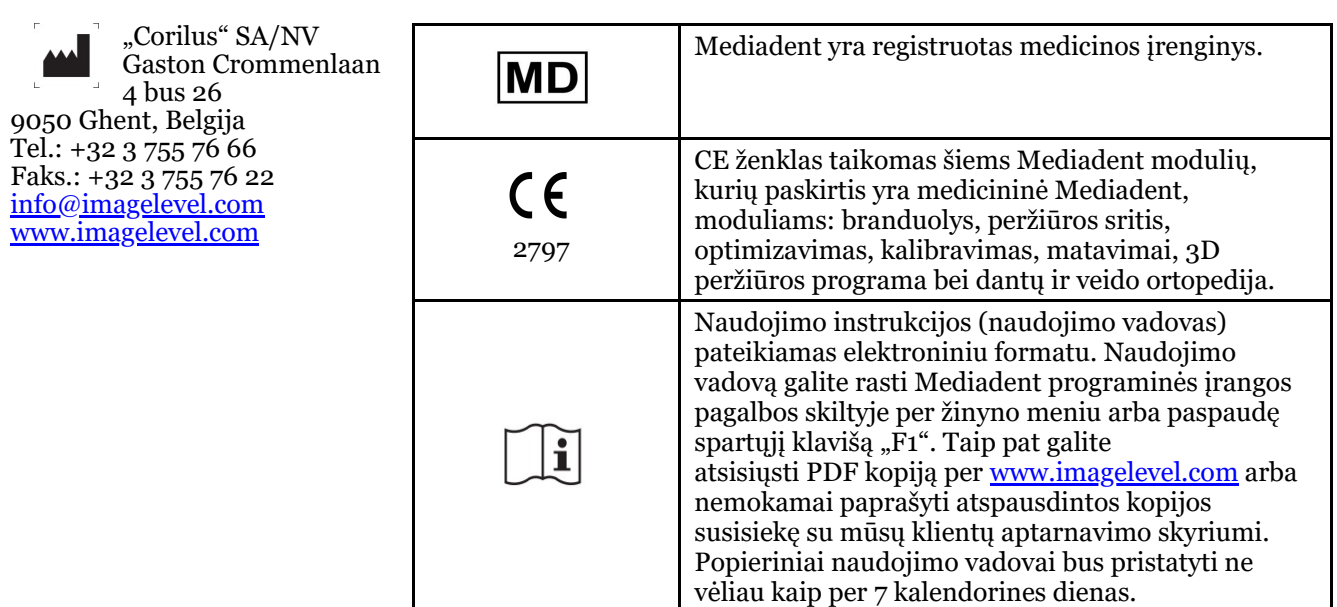

El. naudojimo instrukcijų išleidimo data 2023-11-30

El. naudojimo instrukcijų peržiūros numeris: 2

Taikoma programinės įrangos versija: v8.23.11.1.4.\*